**ΤΕΧΝΟΛΟΓΙΚΟ ΕΚΠΑΙ∆ΕΥΤΙΚΟ Ι∆ΡΥΜΑ ∆ΥΤΙΚΗΣ ΕΛΛΑ∆ΑΣ ΣΧΟΛΗ ΤΕΧΝΟΛΟΓΙΑΣ ΓΕΩΠΟΝΙΑΣ ΤΜΗΜΑ ΘΕΡΜΟΚΗΠΙΑΚΩΝ ΚΑΛΛΙΕΡΓΕΙΩΝ ΚΑΙ ΑΝΘΟΚΟΜΙΑΣ**

**ΠΤΥΧΙΑΚΗ ΕΡΓΑΣΙΑ**

# ΗΛΕΚΤΡΟΝΙΚΗ ΒΑΣΗ ∆Ε∆ΟΜΕΝΩΝ ΕΛΛΗΝΙΚΗΣ ΟΡΕΙΝΗΣ ΧΛΩΡΙ∆ΑΣ

**ΚΟΥΚΟΒΙΝΟΥ ΚΩΝΣΤΑΝΤΙΝΑ ΛΕΒΕΝΤΗ ΜΑΡΙΑ**

**ΕΠΟΠΤΕΥΩΝ ΚΑΘΗΓΗΤΗΣ: ΤΣΙΦΟΠΑΝΟΠΟΥΛΟΣ ΦΩΤΗΣ**

**ΜΕΣΟΛΟΓΓΙ 2013** 

## **ΠΕΡΙΕΧΟΜΕΝΑ**

## **1) ΕΙΣΑΓΩΓΗ**

- **1.1) ΙΣΤΟΡΙΚΗ ΑΝΑ∆ΡΟΜΗ**
- **1.2) ΣΚΟΠΟΣ ΚΑΙ ΣΤΟΧΟΣ**
- **1.3) ΠΕΡΙΛΗΨΗ**

## **2) ΕΙΣΑΓΩΓΗ ΣΤΗ MICROSOFT ACCESS**

## **2.1) ΧΑΡΑΚΤΗΡΙΣΤΙΚΑ ΤΗΣ MICROSOFT ACCESS**

**2.2) ∆ΙΑΧΕΙΡΙΣΗ ΒΑΣΕΩΝ ∆Ε∆ΟΜΕΝΩΝ** 

## **2.3) ΟΙ ΒΑΣΙΚΕΣ ΕΝΤΟΛΕΣ ΤΟΥ ΚΕΝΤΡΙΚΟΥ MENU ΕΠΙΛΟΓΩΝ**

## **2.4) ΟΙ ΒΑΣΙΚΕΣ ΓΡΑΜΜΕΣ ΕΡΓΑΛΕΙΩΝ ΤΗΣ ΕΦΑΡΜΟΓΗΣ**

## **3) ΣΧΕΣΙΑΚΗ ΒΑΣΗ ∆Ε∆ΟΜΕΝΩΝ**

## **3.1) ΧΑΡΑΚΤΗΡΙΣΤΙΚΑ ΤΩΝ ΣΧΕΣΙΑΚΩΝ ΒΑΣΕΩΝ ∆Ε∆ΟΜΕΝΩΝ**

## **3.2) ΤΟ ΠΡΟΒΛΗΜΑ ΜΕ ΤΙΣ ΕΠΑΝΑΛΑΜΒΑΝΟΜΕΝΕΣ ΠΛΗΡΟΦΟΡΙΕΣ**

## **3.3) ΚΑΝΟΝΙΚΟΠΟΙΗΣΗ ∆Ε∆ΟΜΕΝΩΝ**

## **3.4) ΕΦΑΡΜΟΓΗ ΦΙΛΤΡΟΥ (ADP)**

**3.4.α) Επανάληψη εφαρµογής φίλτρου για την εµφάνιση όλων των ενηµερωµένων εγγραφών 3.4.β) Επανάληψη εφαρµογής φίλτρου που δηµιουργήσαµε χρησιµοποιώντας τις τεχνικές "Φιλτράρισµα µε βάση την επιλογή", "Φιλτράρισµα µε βάση τη φόρµα" ή "Φίλτρο για εισαγωγή**" **3.4.γ) Επανάληψη εφαρµογής φίλτρου που δηµιουργήσαµε χρησιµοποιώντας την τεχνική "Φίλτρο διακοµιστή βάσει φόρµας"** 

**3.4.δ) Επανάληψη εφαρµογής υπάρχοντος φίλτρου σε σελίδα πρόσβασης δεδοµένων, σε Προβολή σελίδας**

**3.4.ε) Παραδείγµατα εφαρµογής φίλτρου στη Βάση ∆εδοµένων** 

## **4) ΕΝ∆ΥΜΙΣΜΟΣ ΤΩΝ ∆ΕΙΓΜΑΤΩΝ**

## **5) ΕΠΙΛΟΓΟΣ**

#### **6) ΒΙΒΛΙΟΓΡΑΦΙΑ**

## **1) ΕΙΣΑΓΩΓΗ**

Στον ταξιδιώτη που για πρώτη φορά έρχεται στην Ελλάδα, τίποτα δεν κάνει τόση εντύπωση όσο τα γυµνά γκρίζα βουνά που απλώνονται στη γραµµή του ορίζοντα. Αλλά και οι Έλληνες δεν έχουν καλύτερη εντύπωση για τον τόπο τους, που τον θεωρούν ξερό, άγονο και φτωχό. Η πραγµατικότητα όµως είναι διαφορετική, κι όποιος θελήσει να δει λίγο πιο προσεκτικά τα πράγµατα, θα µάθει πως το 1/5 της επιφάνειας του Ελλαδικού χώρου-ποσοστό όχι χαµηλότερο από αυτό που έχουν πολλές χώρες της Ευρώπης –είναι σκεπασµένο µε δάση, θ' ανακαλύψει ότι η φαινοµενικά φτωχή βλάστηση των βουνών και των λόφων, κρύβει µια από τις πλουσιότερες και πιο ενδιαφέρουσες χλωρίδες της ηπείρου µας. Πουθενά στην Ευρώπη οι συνθήκες δεν είναι τόσο ευνοϊκές για την ανάπτυξη µιας τόσο πλούσιας χλωρίδας .

Η βιοποικιλότητα στην Ελλάδα σε επίπεδο φυτικών ειδών, όπως αυτή χαρακτηρίζετε από τη σχέση αριθµών ειδών και έκτασης της χώρας βρίσκεται µεταξύ των υψηλοτέρων της Ευρώπης και της Μεσογείου. Η Ελληνική χλωρίδα περιλαµβάνει 6308 taxa (είδη & υποείδη). Ο αριθµός των ενδηµικών ειδών της Ελλάδας ανέρχεται σε 742 σύµφωνα µε τις τελευταίες δηµοσιευµένες εκτιµήσεις (WWF & IUCN) δηλαδή ο ενδηµισµός ανέρχεται στο 15% της χλωρίδας .Οι φυτογεωγραφικές υποδιαιρέσεις µε το µεγαλύτερο αριθµό ων Ελληνικών τάξεων είναι κατά φθίνουσα σειρά η Πελοπόννησος , η Κρήτη και η Στερεά Ελλάδα, αλλά και η Κρήτη έχει το µεγαλύτερο αριθµό τοπικών ενδηµικών. Ως προς τον ενδηµισµό των φυτογεωγραφικών υποδιαιρέσεων οδήγησε και η ανάλυση της ορεινής χλωρίδας της Ελλάδας (Strid 1986)

## **1.1) ΙΣΤΟΡΙΚΗ ΑΝΑ∆ΡΟΜΗ**

Ογδόντα χρόνια έχουν περάσει από την κοινοποιήσει από τον Halacsy's Conspectus Florae Graecae, η πιο πρόσφατη Flora περιγράφει τα φυτά των ελληνικών βουνών µε λεπτοµερές τρόπο. Η Flora του Hayek πρόσθεσε λίγα πράγµατα όσον αφορά την Ελλάδα και ο Rechinger's είναι στο θέµα µας. Ειδικά µε την αύξηση της συλλογικής δραστηριότητας και µε της βιοσυστηµατικές µελέτες των τελευταίων 20 ετών έγινε

σαφές ότι ένα νέο Flora της Ελλάδας χρειαζόταν. Ένα κατανοήτο, εθνικό Flora είναι αυτό που θα παρουσιάσουµε σε αυτή την εργασία και έχουµε επιλέξει να επικεντρωθούµε σε ένα από τα πιο ενδιαφέροντα µέρη της Ελλάδος τα βουνά.

## **1.2) ΣΚΟΠΟΣ ΚΑΙ ΣΤΟΧΟΣ**

 Ο σκοπός της προσπάθειας µας επικεντρώθηκε στη δηµιουργία µιας ηλεκτρονικής βάσης της Ελληνικής ορεινής χλωρίδας. Πιο συγκεκριµένα η βάση περιέχει φυτά που διαχωρίζονται µε βάση την οικογένεια, το είδος, το υποείδος, το ελάχιστο όριο ύψους και το µέγιστο, την φυτογεωγραφική περιοχή, τα βουνά που εκφύονται και τέλος τον ενδηµισµό.

Έτσι δηµιουργήσαµε µια αξιόπιστη βάση δεδοµένων και µε την βοήθεια της τεχνολογίας καταφέραµε να µετατρέψουµε ένα πλούσιο σε υλικό και σπουδαίο σύγγραµµα όπως η Flora του Αrne Strid σε µια ευχάριστη και εύκολη στη χρήση βάση. Πιστεύοντας ότι µπορούµε µέσα από την προσπάθεια µας αυτή να βοηθήσουµε εξερευνητές και αναγνώστες να εξερευνήσουν την Ελληνική ορεινή χλωρίδα.

Ο φυτογεωγραφικός διαχωρισµός της Ελλάδος στη βάση µας έγινε στις παρακάτω περιοχές

Crete, Peloponnisos, Sterea Hellas, S.Pindhos, N.Pindhos, E.Central, N.Central, N.east, W.Aegean, Ionian Islands, Aeg.Islands. Καθώς και οι εγγραφές για τα βουνά στα οποία εκφύονται τα φυτά µας έγινε σε κωδικοποιηµένη µορφή (π.χ. Mits. = Mitsikeli)

## **1.3) ΠΕΡΙΛΗΨΗ**

Σε κάθε κατάλογο υπάρχει επιτακτική ανάγκη οργάνωσης πληροφοριών, µε τέτοιο τρόπο ώστε όταν γίνεται άντληση αυτών, να µην υπάρχει δυσκολία.

Πιο σηµαντικό όµως είναι η τακτοποίηση των φυτών που εµφανίζονται σε µια περιοχή. Οι βάσεις δεδοµένων λοιπόν, αποτελούν το εργαλείο για την οργάνωση και τη διοίκηση τέτοιων δεδοµένων, όπως ακριβώς είναι τα στοιχεία που προέρχονται από την ανάγκη καταχώρησης της Ελληνικής ορεινής χλωρίδας.

Στο πρώτο κεφάλαιο της µελέτης αυτής γίνεται µια αναφορά στις βάσεις δεδοµένων, γενικά. Πώς ο όγκος των δεδοµένων και πληροφοριών, η οργάνωσή τους και η σωστή και ακριβής καταγραφή τους, µας δηµιουργεί την ανάγκη να χρησιµοποιήσουµε µια βάση δεδοµένων.

Στο δεύτερο κεφάλαιο αναλύουµε τι είναι και πως λειτουργούν οι βάσεις δεδοµένων. Αυτές εξυπηρετούν ένα συγκεκριµένο σκοπό, δηλαδή την οργανωµένη συλλογή πληροφοριών. Ακόµη, βοηθούν στην εξέταση των διαφόρων στοιχείων µε πολλούς τρόπους, έτσι ώστε να αποφεύγονται τα πιθανά λάθη.

Στο δεύτερο κεφάλαιο επίσης δίνονται πληροφορίες για το εργαλείο υλοποίησης της βάσης δεδοµένων, την "Access". Αυτή παρέχει απλές και σύνθετες δυνατότητες που χρειαζόµαστε για την διαχείριση των δεδοµένων µας. Τα προγράµµατα που δηµιουργούνται µέσω της Access γίνονται γρήγορα κατανοητά από ανθρώπους

που δεν έχουν γνώσεις γύρω από αυτό το θέµα και επιπλέον έχουν πολύ µικρό κόστος.

Επίσης, περιγράφεται η ανάλυση και ο σχεδιασµός του συστήµατος αυτού στην βάση Flora που θα υλοποιήσουµε. ∆ίνονται σαφείς πληροφορίες σχετικά µε το πως µπορεί κάποιος να χρησιµοποιήσει το πρόγραµµα αυτό για να ταξινοµεί και να αντλεί πληροφορίες σχετικά µε τα φυτά που περιλαµβάνονται στην Ελληνική ορεινή χλωρίδα.

## **2) ΕΙΣΑΓΩΓΗ ΣΤΗ MICROSOFT ACCESS**

**Το κεφάλαιο αυτό περιλαµβάνει µια συνοπτική εισαγωγή στην Microsoft Access, που είναι και το σχεσιακό σύστηµα διαχείρισης βάσεων δεδοµένων µε το οποίο θα ασχοληθούµε. Αυτή η εισαγωγή αναφέρεται στις πιο σηµαντικές συνιστώσες της εφαρµογής καθώς και στον τρόπο µε τον ο-ποίο είναι δυνατή η διαχείριση µιας σχεσιακής βάσης δεδοµένων.** 

Η **Microsoft Access** είναι ένα από τα πιο δηµοφιλή **προγράµµατα διαχείρισης βάσεων δεδοµένων** που κυκλοφορούν στην αγορά. Η µεγάλη διάδοσή της τα τελευταία χρόνια, οφείλεται **στην απλότητα και ευκολία στη χρήση της**, καθώς και **στη δυνατότητά της να δηµιουργεί εφαρµογές διαχείρισης βάσεων δεδοµένων σε σχετικά µικρό χρονικό διάστηµα**. Από τα τρία µοντέλα βάσεων δεδοµένων που έχουµε περιγράψει στο πρώτο κεφάλαιο, η **Microsoft Access**  επιτρέπει τη δηµιουργία βάσεων που στηρίζονται στο **σχεσιακό µοντέλο (relational database model)**.

Ιστορικά, η **Microsoft Access** εµφανίστηκε στην αγορά στις αρχές της δεκαετίας του **1990**, όταν πλέον η τεχνολογία των βάσεων δεδοµένων είχε ωριµάσει, και η κατασκευή ισχυρών επεξεργαστών και υπολογιστικών συστηµάτων, επέτρεπε τη µε-ταφορά τέτοιων προγραµµάτων σε **προσωπικούς υπολογιστές**. Αυτό ήταν αδιανόητο πριν από λίγα χρόνια, όπου, την ευθύνη διαχείρισης µεγάλων βάσεων δεδοµένων την είχαν αποκλειστικά τα **mainframes** και τα **µεγάλα συστήµατα**. Γρήγορα η **Access** γνώρισε πολύ µεγάλη επιτυχία, και σήµερα, µετά από δέκα και πλέον χρόνια, έχει φτάσει στην πέµπτη έκδοσή της µε το όνοµα **Microsoft Access 2000** που τρέχει κάτω από τα λειτουργικά συστήµατα **Windows Me** και **Windows 2000** – ας σηµειωθεί πως πριν από λίγο καιρό κυκλοφόρησε και η **Microsoft Access XP** που τρέχει κάτω από το λειτουργικό σύστηµα των **Windows XP**. Στις επόµενες σελίδες θα παρουσιάσουµε τις βασικές συνιστώσες του προγράµµατος, καθώς και τον τρόπο µε τον οποίο είναι δυνατή η διαχείριση µιας **σχεσιακής βάσεως δεδοµένων** µέσα από την εν λόγω εφαρµογή.

## **2.1) ΧΑΡΑΚΤΗΡΙΣΤΙΚΑ ΤΗΣ MICROSOFT ACCESS**

Ως ένα µοντέρνο **σχεσιακό σύστηµα διαχείρισης βάσεων δεδοµένων (Relational Database Management System, RDBMS)**, η **Microsoft Access**, είναι εφοδιασµένη µε όλα εκείνα τα χαρακτηριστικά που επιτρέπουν την εύκολη και αποτελεσµατική διαχείριση των δεδοµένων ενός πληροφοριακού συστήµατος. Αυτά τα δεδοµένα, σε πλήρη εφαρµογή των αρχών που διέπουν την αρχιτεκτονική του σχεσιακού µοντέλου, είναι οργανωµένα σε **πίνακες**, οι οποίοι συσχετίζονται µεταξύ τους. Η δοµή αυτών των πινάκων καθώς και των συσχετίσεων που υφίστανται ανάµεσα στα πεδία τους, µπορεί να ορισθεί κατά τρόπο πλήρως συµβατό µε το µοντέλο οντοτήτων

συσχετίσεων που έχουµε δηµιουργήσει κατά το στάδιο του λογικού σχεδιασµού της εφαρµογής. Αυτό σηµαίνει πως θα δηµιουργήσουµε πίνακες **τόσο για τους τύπους οντότητας που περιλαµβάνονται στο λογικό µοντέλο του συστήµατος, όσο και για εκείνους τους τύπους συσχέτισης των οποίων η πολλαπλότητα είναι M:N**. Μετά τον καθορισµό της δοµής των πινάκων της βάσης, µπορεί να αρχίσει η διαδικασία καταχώρησης δεδοµένων σε αυτούς, είτε απευθείας, είτε δια της χρήσης κατάλληλα σχεδιασµένων φορµών, οι οποίες καθιστούν την εφαρµογή µας εύκολη και προσιτή στον απλό χρήστη.

Η διαχείριση των δεδοµένων της εφαρµογής, αµέσως µετά την καταχώρησή τους, µπορεί να γίνει χρησιµοποιώντας εντολές της γλώσσας **SQL**, η οποία υποστηρίζεται πλήρως. Ο χρήστης έχει τη δυνατότητα να δηµιουργήσει µόνος του τα ερωτήµατα προς τη βάση γράφοντας κατευθείαν κώδικα σε **SQL**, αλλά εάν το επιθυµεί, µπορεί να το κάνει µέσα από ένα **εύχρηστο περιβάλλον αυτοµατοποιηµένης δηµιουργίας ερωτηµάτων**, το οποίο, ζητά από το χρήστη να καθορίσει τις πληροφορίες που θέλει να ανακτήσει, και στη συνέχεια, δηµιουργεί τον **κώδικα SQL** από µόνο του. Εφόσον ο χρήστης ανακτήσει τα αποτελέσµατα που θέλει, µπορεί στη συνέχεια να τα εκτυπώσει δηµιουργώντας τις κατάλληλες σε κάθε περίπτωση **αναφορές** – ας σηµειωθεί πως µε τον ίδιο τρόπο µπορεί να εκτυπώσει και τα δεδοµένα ενός ολόκληρου πίνακα. Σε όλες σχεδόν τις περιπτώσεις η αλληλεπίδραση του χρήστη µε το σύστηµα επιταχύνεται δια της χρήσης κατάλληλα σχεδιασµένων **µακροεντολών**, ενώ σε περιπτώσεις κατά τις οποίες οι απαιτήσεις του δεν καλύπτονται από όλες τις παραπάνω λειτουργίες, έχει τη δυνατότητα να γράψει ο ίδιος τις δικές του υπορουτίνες αλληλεπίδρασης µε το σύστηµα, χρησιµοποιώντας τη γλώσσα **VBA (Visual Basic for Applications)**

Από την παραπάνω περιγραφή, είναι προφανές, πως η **Microsoft Access** αποτελείται από ένα σύνολο συνιστωσών, οι οποίες σε γενικές γραµµές είναι οι ακόλουθες :

**Πίνακες (Tables)** : Όπως έχει ήδη αναφερθεί στην προηγούµενη παράγραφο, **οι πίνακες της βάσης περιέχουν τα δεδοµένα που καταχωρούνται σε αυτή**, και σύµφωνα µε το σχεσιακό µοντέλο, αποτελούνται από ένα πλήθος **γραµµών (rows)**  και **στηλών (columns)**. Η κάθε γραµµή περιέχει τα δεδοµένα **µιας εγγραφής (record)**, ενώ **οι στήλες του πίνακα αντιστοιχούν στα πεδία της εγγραφής**, τα οποία ορίζουν και τη δοµή του κάθε πίνακα. Προκειµένου οι διάφορες εγγραφές του πίνακα να διακρίνονται µεταξύ τους, επιλέγουµε κάποιο από τα πεδία του πίνακα και το χαρακτηρίζουµε ως το **πρωτεύον κλειδί του (primary key)**. Σύµφωνα µε τη θεωρία του σχεσιακού µοντέλου βάσεων δεδοµένων, δεν είναι δυνατόν να υπάρξουν δύο εγγραφές του πίνακα που να έχουν την ίδια τιµή στο πρωτεύον κλειδί τους.

**Φόρµες (Forms) :** Η βασική λειτουργία των φορµών σε µια εφαρµογή της **Microsoft Access**, είναι η διευκόλυνση που παρέχουν στο χρήστη, όσον αφορά την αλληλεπίδρασή του µε την εφαρµογή. Στις πιο πολλές περιπτώσεις, οι φόρµες χρησιµοποιούνται **κατά τη διαδικασία εισαγωγής δεδοµένων**, αλλά µιλώντας γενικά, µπορούν να χρησιµοποιηθούν οπουδήποτε. Μια φόρµα αποτελείται από ένα πλήθος **στοιχείων αλληλεπίδρασης**, δια τη χρήσης των οποίων είναι δυνατή η πραγµατοποίηση των πιο σηµαντικών λειτουργιών που συσχετίζονται µε µια βάση δεδοµένων, όπως είναι για παράδειγµα **η εισαγωγή, διαγραφή, και τροποποίηση εγγραφών**. Περισσότερα στοιχεία για τις φόρµες και για τον τρόπο µε τον οποίο χρησιµοποιούνται, θα δοθούν στο οµώνυµο κεφάλαιο.

**Ερωτήµατα (Queries)** : Τα ερωτήµατα του χρήστη προς τη βάση προκειµένου να ανακτήσει δεδοµένα που χαρακτηρίζονται από κάποια συγκεκριµένα κριτήρια, µπορούν να δηµιουργηθούν πάρα πολύ εύκολα χρησιµοποιώντας τον **οδηγό**

**ερωτη-µάτων (query wizard) της Microsoft Access**. Τα αποτελέσµατα αυτών των ερωτη-µάτων αποθηκεύονται σε ενδιάµεσους πίνακες, οι οποίοι χρησιµοποιούνται µε τον ίδιο τρόπο µε τον οποίο χρησιµοποιούνται και οι βασικοί πίνακες της εφαρµογής. Αυτό σηµαίνει για παράδειγµα πως µπορούµε να δηµιουργήσουµε µια φόρµα η οποία να δέχεται τιµές από ένα ερώτηµα προς τη βάση.

**Αναφορές (Reports)** : Περιλαµβάνουν τα δεδοµένα των πινάκων καθώς επίσης και τα αποτελέσµατα των ερωτηµάτων που υποβάλλουµε προς τη βάση, **σε έντυπη µορφή**. Οι αναφορές δηµιουργούνται πολύ εύκολα από το κατάλληλο πρόγραµµα διαχείρισης, ενώ ταυτόχρονα παρέχεται στο χρήστη η δυνατότητα να αλλάξει τόσο την εµφάνισή τους – για παράδειγµα τη σειρά των πεδίων πάνω στο χαρτί ή τη γραµ-µατοσειρά που χρησιµοποιείται για την εµφάνιση του τίτλου της αναφοράς – όσο και τη δοµή τους – για παράδειγµα να προσθέσει ή να αφαιρέσει πεδία.

**Μακροεντολές (Macros) :** Πρόκειται για ένα πλήθος **διαδικασιών** της **Microsoft Access**, οι οποίες εκτελούνται **σαν µια και µοναδική εντολή**. Οι διαδικασίες που µπορούµε να τοποθετήσουµε µέσα σε µια **µακροεντολή** είναι εντελώς συγκεκριµένες και επιλέγονται µέσα από ένα κατάλογο, χωρίς ο χρήστης να έχει τη δυνατότητα να ορίσει τις δικές του διαδικασίες. Μια διαδικασία µπορεί να χρησιµοποιηθεί µέσα σε µια **µακροεντολή**, περισσότερες από µια φορές.

**Λειτουργικές Μονάδες (Modules) :** Επειδή ο αριθµός των διαδικασιών που χρησιµοποιούνται σε µια **µακροεντολή** είναι εντελώς συγκεκριµένος, υπάρχει περίπτωση, να µην µπορούµε, δια της χρήσης των **µακροεντολώ**ν, να πραγµατοποιήσουµε κάποια πολύπλοκη διαδικασία. Για τις περιπτώσεις αυτές, η **Microsoft Access**, προσφέρει µια ολόκληρη γλώσσα προγραµµατισµού, την **VBA (Visual Basic for Applications)**, µέσω της οποίας µπορούµε να υλοποιήσουµε οποιαδήποτε διαδικασία, όσο πολύπλοκη και αν είναι.

### **2.2) ∆ΙΑΧΕΙΡΙΣΗ ΒΑΣΕΩΝ ∆Ε∆ΟΜΕΝΩΝ**

Η πρώτη εικόνα που παρουσιάζεται στην οθόνη µας αµέσως µετά την εκκίνηση της **Microsoft Access**, είναι το παράθυρο του επόµενου σχήµατος, από το οποίο µπορούµε **να καθορίσουµε τη βάση που θέλουµε να χρησιµοποιήσουµε**. Για τον καθορισµό αυτής της βάσης έχουµε δύο δυνατότητες: **είτε να δηµιουργήσουµε µια καινούρια βάση δεδοµένων, είτε να ανοίξουµε µια υπάρχουσα βάση, και να εργα-σθούµε µε αυτή**. Στην πρώτη περίπτωση, µπορούµε να ζητήσουµε από την **Access** να µας ανοίξει µια κενή βάση – οπότε **θα πρέπει να καθορίσουµε µόνοι µας το πλήθος και τη δοµή των πινάκων** – η να δηµιουργήσουµε τη βάση µε τη βοήθεια της **Access**, η οποία θα µας βοηθήσει να ορίσουµε το σχήµα της µέσα από ένα εύχρηστο και φιλικό περιβάλλον **(Database Wizard**). Εφ' όσον επιλέξουµε να ανοίξουµε µια υπάρχουσα βάση δεδοµένων που έχουµε χρησιµοποιήσει στο παρελθόν, µπορούµε να επιλέξουµε τη βάση αυτή από τον κατάλογο βάσεων δεδοµένων που εµφανίζεται στο κάτω µέρος του διαλόγου.

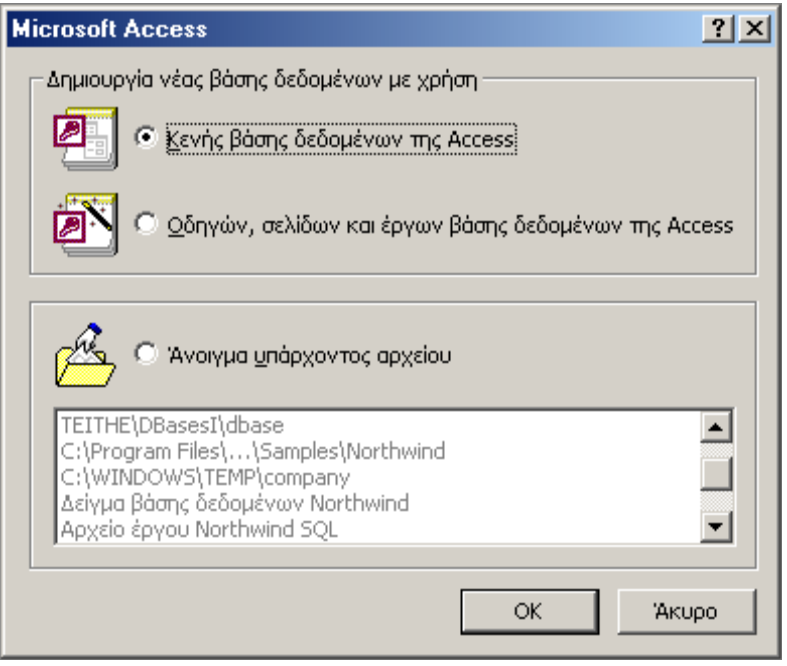

**Σχήµα 1**: Καθορισµός της τρέχουσας βάσης δεδοµένων

Στην προκειµένη περίπτωση, θα επιλέξουµε **τη δηµιουργία κενής βάσης δεδοµένων**. Αυτό συνήθως γίνεται σε περιπτώσεις κατά τις οποίες έχουµε σχεδιάσει τη δοµή της βάσης ανάλογα µε τις ανάγκες που θέλουµε να καλύψουµε. Για να δηµιουργήσουµε µια κενή βάση, διαλέγουµε την πρώτη επιλογή από το παραπάνω παράθυρο, και πατάµε το κουµπί **OK**. Στην περίπτωση αυτή, εµφανίζεται το επόµενο παράθυρο, µέσα από το οποίο θα πρέπει να καθορίσουµε το όνοµα του αρχείου που θα περιέχει τη βάση δεδοµένων που θα δηµιουργήσουµε. Ως όνοµα για αυτό το αρχείο, ας δώσουµε το **sample.mdb**.

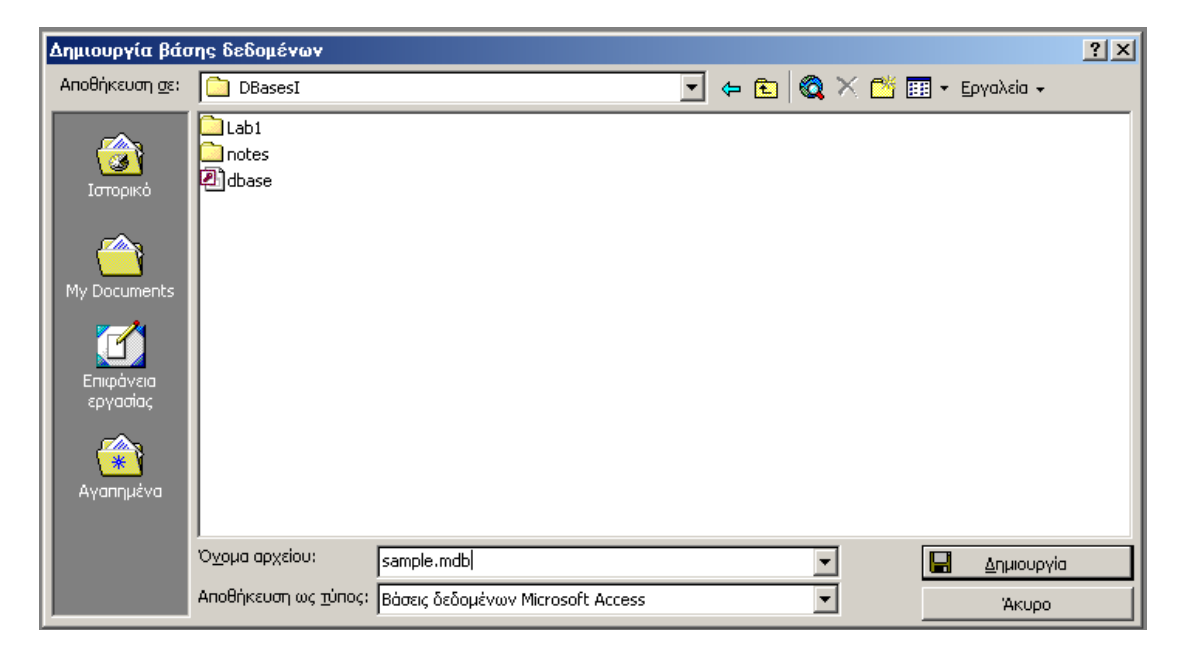

**Σχήµα 2 :** Καθορισµός του ονόµατος της τρέχουσας βάσης δεδοµένων

Στο παραπάνω παράθυρο, το όνοµα της νέας βάσης, καταχωρείται στο πλαίσιο **«Όνοµα Αρχείου»**, ενώ ως **τύπο αρχείου** αφήνουµε το προεπιλεγµένο **«Βάσεις ∆εδοµένων Microsoft Access»** που βρίσκεται ακριβώς από κάτω. Καταχωρώντας αυτή την πληροφορία, µπορούµε στη συνέχεια να δηµιουργήσουµε τη βάση δεδοµένων στον κατάλογο που έχουµε επιλέξει, πατώντας το κουµπί που φέρει την ετικέτα **«∆ηµιουργία»**. Στην περίπτωση αυτή, η **Access** δηµιουργεί το αρχείο της βάσης στο σκληρό δίσκο του υπολογιστή µας, και εµφανίζει στην οθόνη µας το κεντρικό παράθυρο διαχείρισης της βάσης δεδοµένων, που παρουσιάζεται στη συνέχεια.

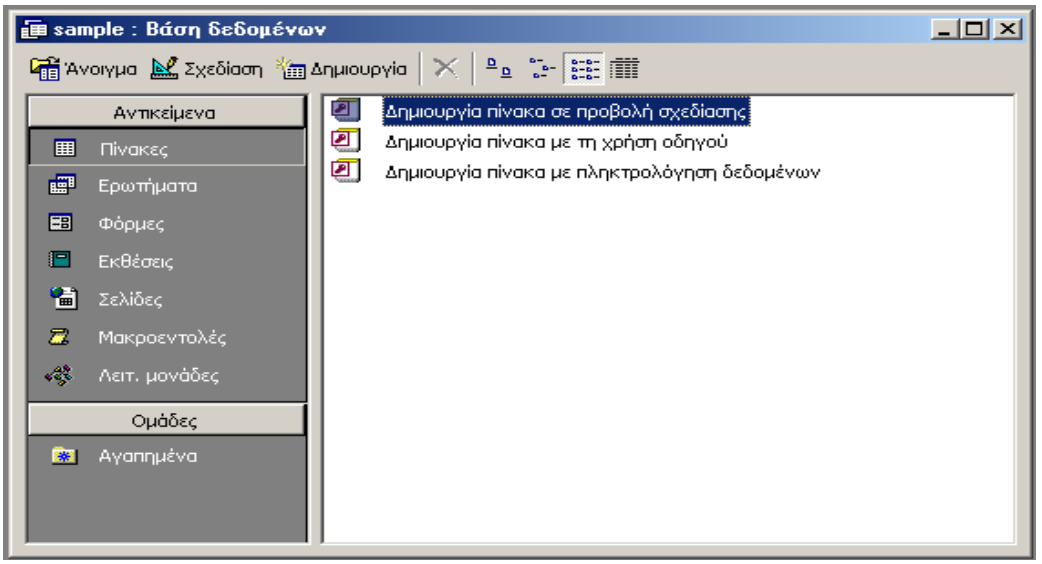

**Σχήµα 3 :** Το κεντρικό παράθυρο διαχείρισης της βάσης δεδοµένων

Στο παραπάνω παράθυρο, και στο αριστερό µέρος του, παρατηρούµε **τα έξι βασικά αντικείµενα που περιλαµβάνονται στη Microsoft Access**, και τα οποία είναι **οι πίνακες, οι φόρµες, τα ερωτήµατα, οι αναφορές, οι µακροεντολές και οι λειτουργικές µονάδες**. Η επιπλέον επιλογή **«Σελίδες»**, αναφέρεται στη δυνατότητα δηµιουργίας σελίδων για το παγκόσµιο διαδίκτυο µέσα από την εφαρµογή, ένα χαρακτηριστικό, που δεν θα µας απασχολήσει για την ώρα. Επιλέγοντας κάποιο από αυτά τα αντικείµενα, στο δεξί τµήµα του παραθύρου, εµφανίζονται όλα τα αντικείµενα αυτού του τύπου που έχουµε δηµιουργήσει µέσα από την **Access**. Για την ώρα αυτή η λίστα είναι άδεια, διότι δεν έχουµε δηµιουργήσει απολύτως τίποτε – το µόνο που κάναµε ήταν να ορίσουµε το αρχείο της βάσης δεδοµένων.

Πως όµως είναι δυνατή, η δηµιουργία αντικειµένων? Καταρχήν, θα πρέπει να αποφασίσουµε **τι είδους αντικείµενο θέλουµε να δηµιουργήσουµε**. Εάν για παράδειγµα θέλουµε να δηµιουργήσουµε µια **φόρµα**, επιλέγουµε από το αριστερό µέρος του παραθύρου την επιλογή **«Φόρµες».** Στην περίπτωση αυτή, στο δεξί µέρος του παραθύρου θα εµφανιστούν οι επιλογές.

- **2** Δημιουργία φόρμας σε προβολή σχεδίασης
- ◙ Δημιουργία φόρμας με τη χρήση οδηγού

Χρησιµοποιώντας την πρώτη από αυτές τις επιλογές **µπορούµε να σχεδιάσουµε τη δοµή και τα χαρακτηριστικά της φόρµας µε το χέρι**, ενώ η χρήση της δεύτερης επιλογής, διευκολύνει σηµαντικά την εργασία µας, καθώς η φόρµα δηµιουργείται µέσα από ένα εύχρηστο και φιλικό περιβάλλον, το οποίο µας ζητά να καθορίσουµε τα χαρακτηριστικά στοιχεία της φόρµας, και στη συνέχεια τη δηµιουργεί από µόνο του. Με τον ίδιο τρόπο µπορούµε να δηµιουργήσουµε όλα τα αντικείµενα της βάσης δεδοµένων.

Μιλώντας γενικά, **υπάρχουν τρεις βασικές λειτουργίες που µπορούµε να εφαρµόσουµε πάνω στα αντικείµενα της βάσης**. Η πρώτη λειτουργία, που φέρει το όνοµα **«∆ηµιουργία»**, επιτρέπει τη δηµιουργία νέων αντικειµένων σύµφωνα µε τα όσα αναφέραµε παραπάνω. Η λειτουργία **«Σχεδίαση»** επιτρέπει τον ορισµό – και σε µεταγενέστερο στάδιο τη µεταβολή – της δοµής του αντικειµένου, ενώ τέλος, η επιλογή **«Άνοιγµα»** επιτρέπει τη χρήση του κάθε αντικειµένου. Αυτές οι διαδικασίες της µεταβολής και της χρήσης, είναι συνάρτηση του τύπου του αντικειµένου που θεωρούµε σε κάθε περίπτωση.

Έτσι, **η σχεδίαση ενός πίνακα αναφέρεται στη διαδικασία µεταβολής της δοµής του** – δηλαδή του τύπου και του πλήθους των πεδίων που περιλαµβάνει – ενώ **το άνοιγµα του πίνακα, εµφανίζει τα δεδοµένα που βρίσκονται καταχωρηµένα σε αυτόν**, και επιτρέπει τη µεταβολή των τιµών τους. Αντίθετα, **η σχεδίαση µιας φόρµας, αναφέρεται στη διαδικασία µεταβολής των στοιχείων της φόρµας,** ενώ **το άνοιγµά της, επιτρέπει τη χρήση της φόρµας µέσα από την εφαρµογή**. Τέλος, **η σχεδίαση ενός ερωτήµατος, επιτρέπει τον καθορισµό του είδους των πεδίων που θα επιστρέφονται από αυτό**, ενώ **το άνοιγµα του ερωτήµατος, επιτρέπει την εκτέλεσή του από το χρήστη, και την ανάκτηση των δεδοµένων στα οποία αναφέρεται**. Με τον τρόπο αυτό, µπορούµε να ορίσουµε τις πράξεις της σχεδίασης και της χρήσης, για όλους τους τύπους αντικειµένων που περιλαµβάνονται σε µια βάση δεδοµένων της **Microsoft Access**. Το επόµενο σχήµα παρουσιάζει τα κουµπιά του κεντρικού παραθύρου διαχείρισης της βάσης δεδοµένων, µε τα οποία είναι **δυνατή η δηµιουργία, σχεδίαση και χρήση** όλων των τύπων αντικειµένων της εφαρµογής.

**4 Ανοιγμα ΑΣ** Σχεδίαση **12** Δημιουργία

**Σχήµα 4 :** Οι τρεις βασικές λειτουργίες που εφαρµόζονται στα αντικείµενα της βάσης

## **2.3) ΟΙ ΒΑΣΙΚΕΣ ΕΝΤΟΛΕΣ ΤΟΥ ΚΕΝΤΡΙΚΟΥ MENU ΕΠΙΛΟΓΩΝ**

Η διαδικασία καθορισµού της βάσης δεδοµένων µε την οποία θα εργασθούµε, µπορεί να πραγµατοποιηθεί και µε πολλούς άλλους τρόπους. Ας ανοίξουµε για παράδειγµα το **menu επιλογών** που φέρει το όνοµα **«Αρχείο».** Στην περίπτωση αυτή παρουσιάζεται στην οθόνη του υπολογιστή µας η επόµενη εικόνα:

|                                                              | <b>Microsoft Access</b>                                                                                     |  |  |  |            |  |
|--------------------------------------------------------------|----------------------------------------------------------------------------------------------------|--|--|--|------------|--|
|                                                              | <u>Αρχείο Ε</u> πεξεργασία Π <u>ρ</u> οβολή Εισαγ <u>ω</u> γή Εργα <u>λ</u> εία <u>Π</u> αράθυρο <u>Β</u> ι |  |  |  |            |  |
|                                                              | Δημιουργία                                                                                                  |  |  |  | Ctrl+N     |  |
|                                                              | D Avolγμα                                                                                                   |  |  |  | $Ctrl + O$ |  |
| Λήψη εξωτερικών δεδομένων                                    |                                                                                                    |  |  |  |            |  |
|                                                              | Κλείσιμο                                                                                                    |  |  |  |            |  |
|                                                              | <b>H</b> Αποθήκευση                                                                                         |  |  |  | Ctrl+S     |  |
|                                                              | Αποθήκευση <u>ω</u> ς…                                                                                      |  |  |  |            |  |
|                                                              | Εξαγωγή                                                                                                    |  |  |  |            |  |
|                                                              | Διαμόρφωση σελίδας                                                                                          |  |  |  |            |  |
|                                                              | <u>Ö)</u> , Προεπισκόπηση εκτύπωσης                                                                         |  |  |  |            |  |
|                                                              | <b>∰ E</b> кто́пωση                                                                                         |  |  |  | Ctrl+P     |  |
| Αποστολή προς                                                |                                                                                                    |  |  |  |            |  |
| Ιδιότητες βάσης δεδομένων                                    |                                                                                                    |  |  |  |            |  |
|                                                              | 1 company                                                                                                   |  |  |  |            |  |
|                                                              | 2 TEITHE\DBasesI\sample                                                                                     |  |  |  |            |  |
|                                                              | 3 TEITHE\DBasesI\dbase                                                                                      |  |  |  |            |  |
| 4 C:\Program Files\Microsoft Office\Office\Samples\Northwind |                                                                                                    |  |  |  |            |  |
|                                                              | Έξοδος                                                                                                    |  |  |  |            |  |

**Σχήµα 5 :** Τα περιεχόµενα του menu «Αρχείο»

Από τις επιλογές που εµφανίζονται σε αυτό το **menu**, οι πιο σηµαντικές είναι η **«∆ηµιουργία»** που επιτρέπει τη δηµιουργία µιας κενής βάσης δεδοµένων σύµφωνα µε τα όσα έχουµε αναφέρει στις προηγούµενες σελίδες, οι επιλογές **«Άνοιγµα»** και **«Κλείσιµο»** που **επιτρέπουν την έναρξη και τον τερµατισµό της χρήσης υπάρχουσας βάσης**, η επιλογή **«Εκτύπωση»** που επιτρέπει την εκτύπωση στοιχείων της βάσης σε κάποιον από τους εγκατεστηµένους εκτυπωτές του συστήµατος, η επιλογή «Ιδιότητες» που εµφανίζει ένα παράθυρο µε τις πιο σηµαντικές από τις ιδιότητες της βάσης, και η επιλογή «Έξοδος» που τερµατίζει τη λειτουργία της εφαρµογής.

Άλλες επίσης ενδιαφέρουσες επιλογές, είναι η επιλογή «Λήψη εξωτερικών δεδοµένων» που επιτρέπει την εισαγωγή (import) πινάκων και δεδοµένων από άλλες βάσεις, η επιλογή «Εξαγωγή» η οποία διαµορφώνει τα αντικείµενα της βάσης, µε τρόπο που να καθιστά δυνατή τη χρήση τους µέσα από άλλα προγράµµατα, και η επιλογή «Αποστολή προς», η οποία επιτρέπει την αποστολή κάποιου αντικειµένου της βάσης σε κάποιο παραλήπτη, δια της χρήσης της υπηρεσίας του ηλεκτρονικού ταχυδροµείου.

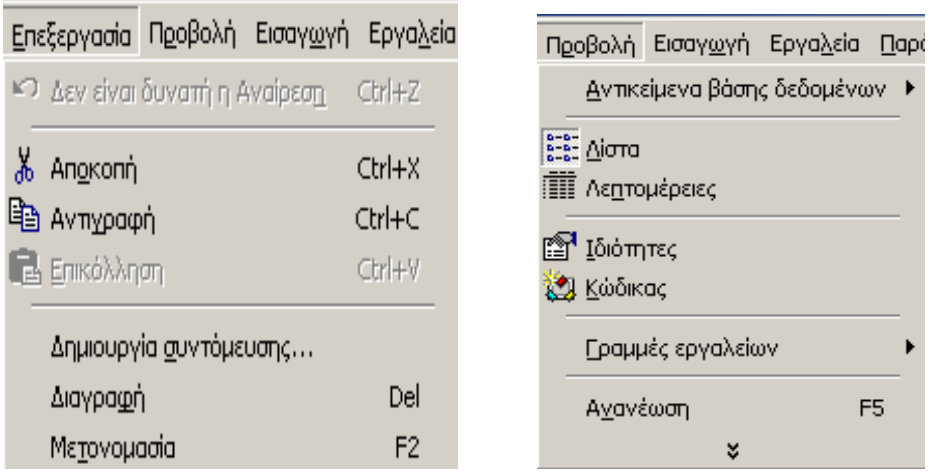

#### **Σχήµα 6 :** Το menu **«Επεξεργασία» Σχήµα 7 :** Το menu **«Προβολή»**

Το δεύτερο σύνολο επιλογών που περιλαµβάνεται στο κεντρικό menu της Access, φέρει το όνοµα **«Επεξεργασία»**. Εδώ θα συναντήσουµε τις συνήθεις µορφές επεξεργασίας δεδοµένων, που είναι **η Αναίρεση (Undo), η αποκοπή (Cut), η αντιγραφή (Copy) και η επικόλληση (Paste)**. Από τις υπόλοιπες επιλογές, οι πιο σηµαντικές είναι **η ∆ιαγραφή (Delete) και η Μετονοµασία (Rename).** Οι πράξεις αυτές εφαρµόζονται στο αντικείµενο που έχουµε επιλέξει µε το ποντίκι στο κεντρικό παράθυρο διαχείρισης της βάσης δεδοµένων, και είτε αλλάζουν το όνοµά του, είτε το διαγράφουν από τη βάση. Ας σηµειωθεί πως η πράξη της διαγραφής είναι µόνιµη και δεν µπορεί να αναιρεθεί σε καµία περίπτωση – για το λόγο αυτό θα πρέπει να γίνεται µε πολύ µεγάλη προσοχή.

Αµέσως µετά τις επιλογές της **«Επεξεργασίας»**, ακολουθούν οι επιλογές της **«Προβολής»**. Εδώ καθορίζουµε τον τρόπο µε τον οποίο τα αντικείµενα της βάσης δεδοµένων, θα εµφανίζονται στο κεντρικό παράθυρο διαχείρισης της εφαρµογής. Εάν κάποιο από αυτά τα αντικείμενα έγει επιλεγεί και γρησιμοποιείται, η προβολή αναφέρεται στον τρόπο εµφάνισης αυτού του αντικειµένου. Τέλος από αυτές τις επιλογές µπορούµε **να εµφανίσουµε ή να αποκρύψουµε** τις διάφορες γραµµές εργαλείων (toolbars) που περιλαµβάνει η εφαρµογή.

Στη συνέχεια, ακολουθεί το menu **«Εισαγωγή»**, από το οποίο µπορούµε να δηµιουργήσουµε όλα τα αντικείµενα της βάσης δεδοµένων. Αυτή η επιλογή έχει το ίδιο αποτέλεσµα µε το κουµπί **«∆ηµιουργία»** του κεντρικού παραθύρου διαχείρισης της εφαρµογής, το οποίο περιγράψαµε στις προηγούµενες παραγράφους.

Τέλος, το menu **«Εργαλεία»,** περιλαµβάνει ένα πλήθος χρήσιµων λειτουργιών, οι οποίες καλύπτουν τις διάφορες ανάγκες του χρήστη. Οι πιο σηµαντικές από αυτές τις λειτουργίες, είναι **το περιβάλλον δηµιουργίας των συσχετίσεων που υφίστανται ανάµεσα στους πίνακες της βάσης, η ανάλυση και αξιολόγηση της βάσης ως προς κάποια συγκεκριµένα κριτήρια, η απόδοση διαφορετικών δικαιωµάτων πρόσβασης στις διάφορες κατηγορίες χρηστών, καθώς και ο καθορισµός των διαφόρων παραµέτρων λειτουργίας του προγράµµατος**. Οι πιο σηµαντικές από αυτές τις ιδιότητες, θα παρουσιαστούν στις επόµενες σελίδες.

Η διαδικασία εισαγωγής αντικειμένων της βάσης από το παραπάνω menu είναι ταυτόσηµη µε την εισαγωγή στοιχείων που λαµβάνει χώρα δια της χρήσης του κουµπιού «∆ηµιουργία» που βρίσκετα

στο κεντρικό παράθυρο διαχείρισης της βάσης δεδοµένων που χρησιµοποιούµε

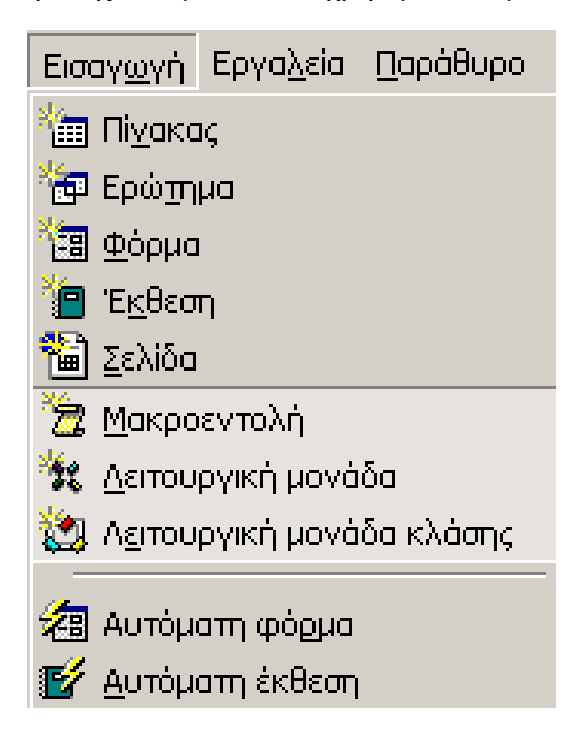

**Σχήµα 8 :** Το menu **«Εισαγωγή» Σχήµα 9 :** Το menu **«Εργαλεία»** 

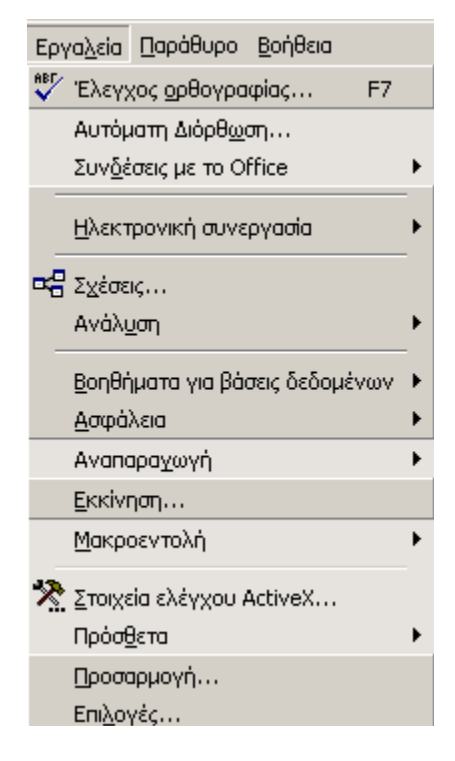

## **2.4) ΟΙ ΒΑΣΙΚΕΣ ΓΡΑΜΜΕΣ ΕΡΓΑΛΕΙΩΝ ΤΗΣ ΕΦΑΡΜΟΓΗΣ**

Ολοκληρώνουµε τη συνοπτική αυτή περιγραφή του περιβάλλοντος εργασίας της **Microsoft Access**, µε την περιγραφή **των πιο σηµαντικών από τις γραµµές εργαλείων (toolbars)**, δια της χρήσης των οποίων µπορούµε να πραγµατοποιήσουµε τις πιο σηµαντικές από τις λειτουργίες της εφαρµογής. Αυτές τις γραµµές εργαλείων µπορούµε να τις εµφανίσουµε και να τις αποκρύψουµε κατά βούληση εάν από το κεντρικό menu επιλογών της **Access**, επιλέξουµε **«Προβολή»**, και από εκεί, **«Γραµµές Εργαλείων»** και **«Προσαρµογή»**. Στην περίπτωση αυτή εµφανίζεται στην οθόνη του υπολογιστή µας το πλαίσιο διαλόγου της επόµενης σελίδας.

Αυτό το παράθυρο, περιέχει **όλες τις γραµµές εργαλείων που είναι διαθέσιµες στον τελικό χρήστη.** Από αυτές τις γραµµές, εκείνες οι οποίες ήδη εµφανίζονται στο κεντρικό παράθυρο της εφαρµογής, είναι επιλεγµένες. **Εάν θέλουµε να εµφανίσουµε και κάποια επιπλέον γραµµή, δεν έχουµε παρά να την επιλέξουµε. Για να αποκρύψουµε κάποια γραµµή, θα πρέπει απλά να αναιρέσουµε την επιλογή της**. Επιπλέον έχουµε τη δυνατότητα να τροποποιήσουµε τα κουµπιά που εµφανίζονται σε κάθε γραµµή, έτσι ώστε τελικά να διαµορφώσουµε

το περιβάλλον εργασίας της **Mi-crosoft Access**, έτσι ώστε να καλύψουµε τις ανάγκες µας.

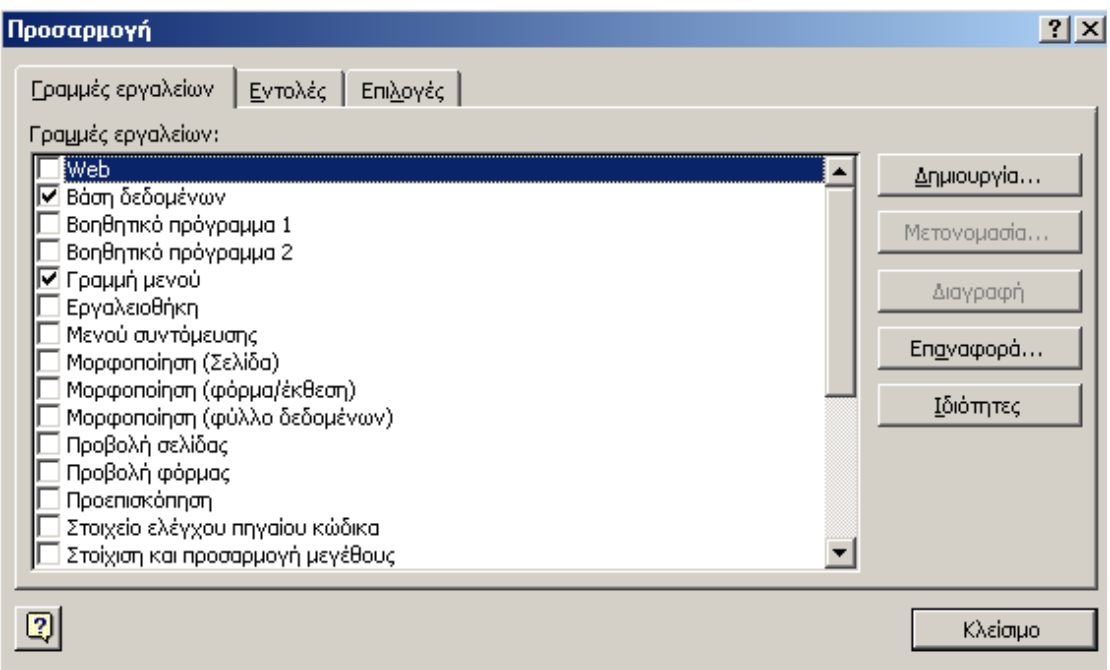

**Σχήµα 10 :** Καθορισµός των γραµµών εργαλείων της εφαρµογής

Η πιο σηµαντική από τις γραµµές εργαλείων της **Microsoft Access**, φέρει το όνοµα **«Βάση ∆εδοµένων»**, και περιέχει ένα σύνολο από κουµπιά, που πραγµατοποιούν τις πιο σηµαντικές από τις λειτουργίες της βάσης. Αυτή η γραµµή παρουσιάζεται στο επόµενο σχήµα, και τα κουµπιά που ανήκουν σε αυτή πραγµατοποιούν τις ακόλουθες λειτουργίες:

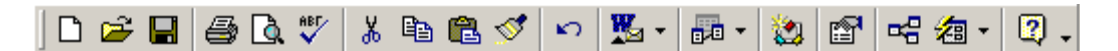

**Σχήµα 11 :** Η γραµµή εργαλείων **«Βάση ∆εδοµένων»** 

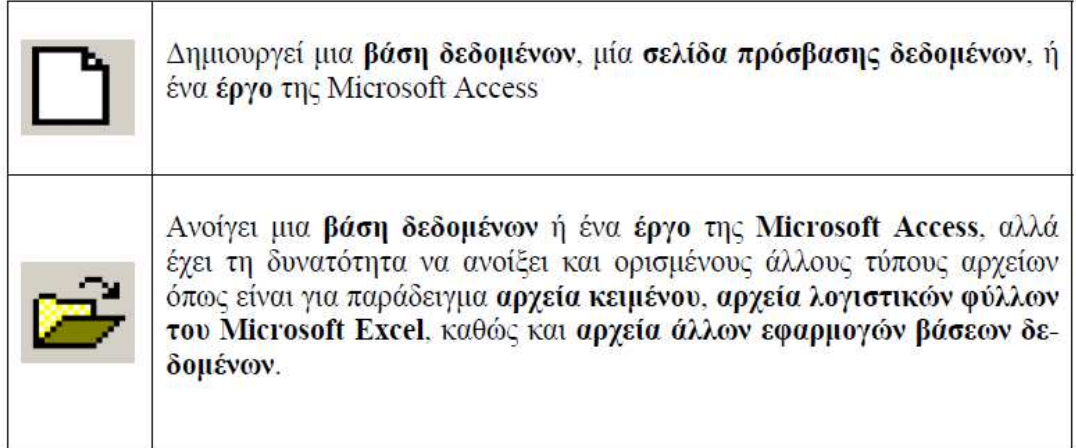

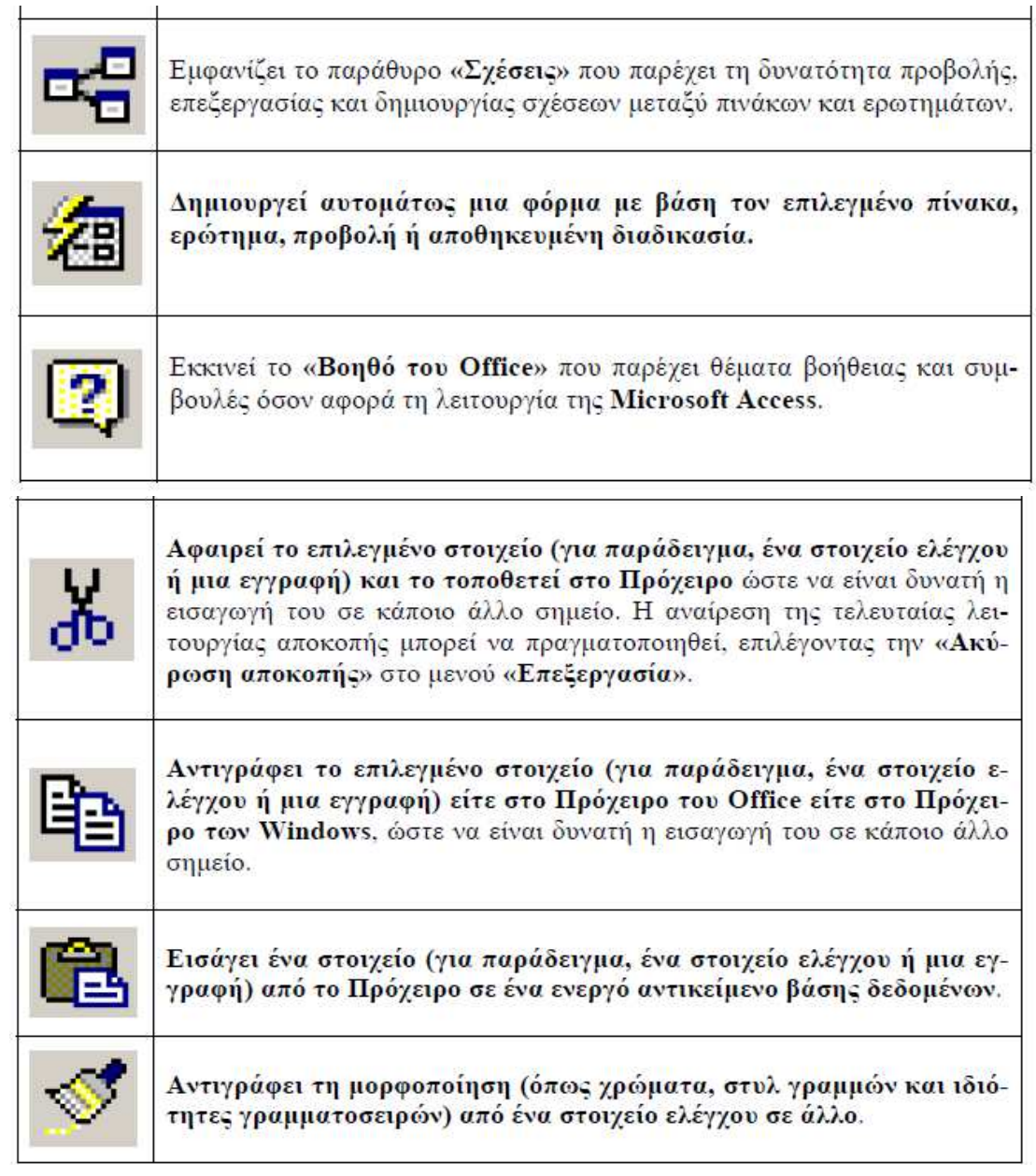

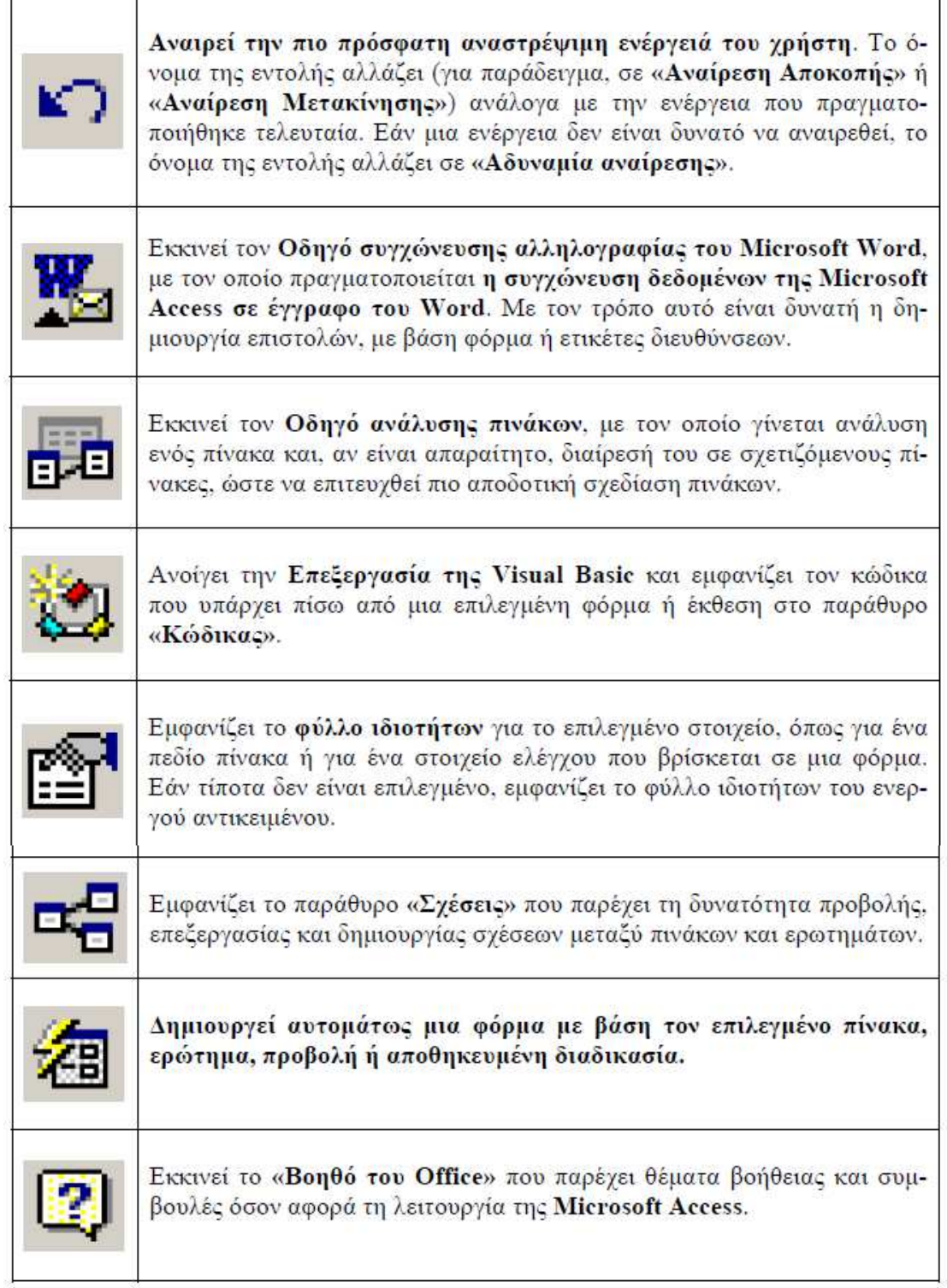

## **3) ΣΧΕΣΙΑΚΗ ΒΑΣΗ ∆Ε∆ΟΜΕΝΩΝ**

Η Σχεσιακή Βάση ∆εδοµένων (Relational Database) είναι µια οργανωµένη συλλογή πληροφοριών (δεδοµένων), η οποία βασίζεται στο σχεσιακό µοντέλο. Η οργάνωση των πληροφοριών πρέπει να γίνεται µε τέτοιον τρόπο ώστε να εντοπίζονται εύκολα και γρήγορα από κάποιο χρήστη. Οι πληροφορίες αυτές είναι οργανωµένες σε **Πίνακες (Tables)**. Κάθε πίνακας έχει πληροφορίες που έχουν σχέση µε ένα µόνο θέµα (Ονοµασία Φυτών, Γένος, Οικογένεια, Μέγιστο ύψος, Ελάχιστο ύψος, κλπ) και αποτελείται από **σειρές** και **στήλες** οι οποίες είναι προσβάσιµες οριζόντια ή κατακόρυφα.

Οι **στήλες** ή **πεδία** (**fields**) των πινάκων περιέχουν διαφορετικά είδη πληροφοριών θέµα (Ονοµασία Φυτών, Γένος κλπ) για το ίδιο όµως θέµα (π.χ Φυτά)

Οι **γραµµές** ή **εγγραφές** (**records**) περιγράφουν τις ιδιότητες µιας περίπτωσης του θέµατος (όλα τα στοιχεία ενός πελάτη). Κάθε εγγραφή περιέχει πληροφορίες οι οποίες είναι συσχετισµένες µε ένα µοναδικό θέµα. Στις σχεσιακές Βάσεις ∆εδοµένων οι εγγραφές σε έναν πίνακα πρέπει να διαφέρουν τουλάχιστον ως προς ένα πεδίο. Αυτό επιτυγχάνεται µε τη χρήση πεδίων που ορίζονται ως κλειδιά (keys). Η Access διαθέτει έναν ειδικό τύπο πεδίου, που ονοµάζεται Αυτόµατη Αρίθµηση (Autonumber), µε το οποίο µπορούµε να ορίσουµε ένα **πρωτεύον κλειδί** (primary key), µε το οποίο επιτυγχάνεται αυτόµατα η αποφυγή διπλοεγγραφών.

Οι πληροφορίες συνδέονται µεταξύ τους µε σχέσεις που απορρέουν από τα κοινά πεδία διαφορετικών πινάκων. Τα κοινά πεδία παίρνουν τις τιµές τους από κοινά πεδία τιµών και η ύπαρξη µιας κοινής τιµής καθορίζει και µία σχέση µεταξύ των γραµµών διαφορετικών πινάκων.

## **3.1) ΧΑΡΑΚΤΗΡΙΣΤΙΚΑ ΤΩΝ ΣΧΕΣΙΑΚΩΝ ΒΑΣΕΩΝ ∆Ε∆ΟΜΕΝΩΝ**

- Σχέση: όλες οι πληροφορίες που συσχετίζονται µε ένα µοναδικό θέµα (πίνακας).
- Ιδιότητα: κάποια συγκεκριμένη πληροφορία που είναι σχετική με το θέμα (πεδίο του πίνακα).
- Αντιστοίχηση: με ποιόν τρόπο οι πληροφορίες μιας σχέσης συσχετίζονται µε τις πληροφορίες µιας άλλης σχέσης (µονοσήµαντη σχέση – ένα προς πολλά, αµφιµονοσήµαντη σχέση – ένα προς ένα).
- Ένωση: σύνδεση πινάκων και ερωτηµάτων σε πίνακες.

## **3.2) ΤΟ ΠΡΟΒΛΗΜΑ ΜΕ ΤΙΣ ΕΠΑΝΑΛΑΜΒΑΝΟΜΕΝΕΣ ΠΛΗΡΟΦΟΡΙΕΣ**

Όταν ένας αρχάριος χρήστης αρχίζει να δηµιουργεί Βάση ∆εδοµένων συνήθως έχει την τάση να τοποθετεί όλες τις πληροφορίες που του χρειάζονται σε έναν πίνακα. Ας υποθέσουµε ένα παράδειγµα Έστω ότι θέλουµε να καταχωρίσουµε τα στοιχεία των Φυτών όπως π.χ. την οικογένεια στην οποία ανήκουν και το γένος

τους σε µία Βάση ∆εδοµένων. Καταχωρώντας τα δεδοµένα των φυτών σε έναν πίνακα έχουµε την εικόνα που ακολουθεί.

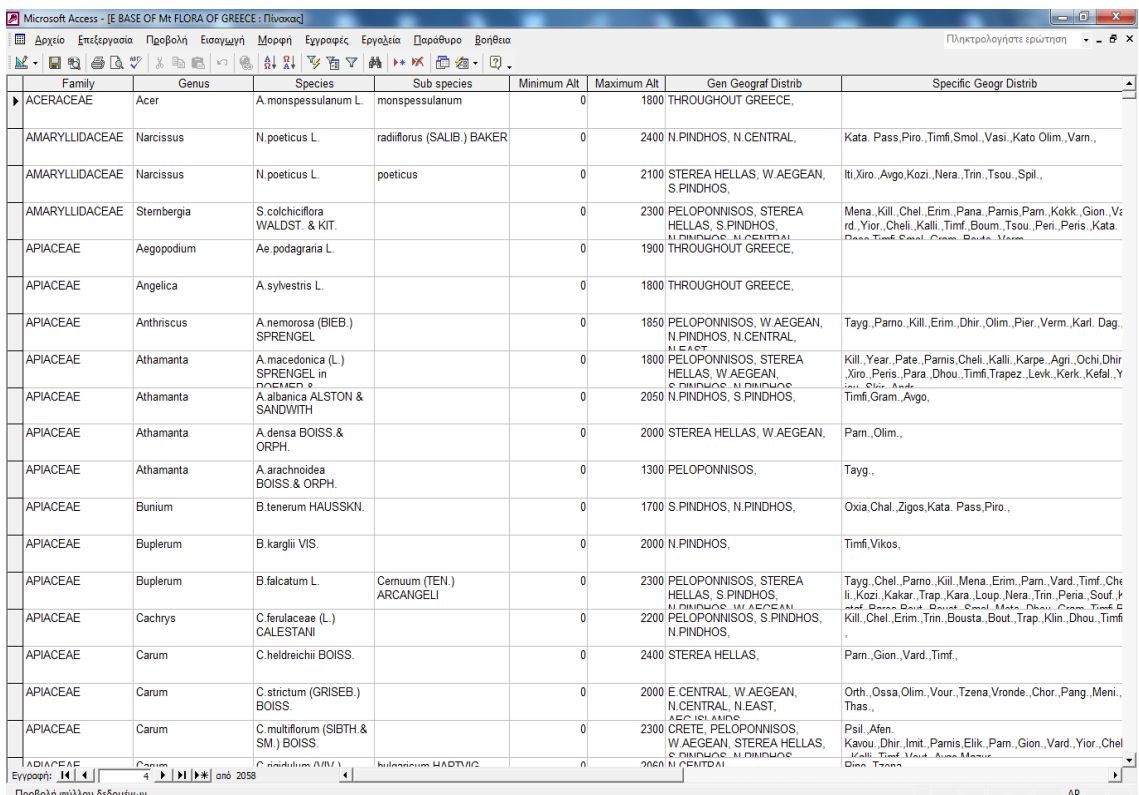

Παρατηρούµε ότι κάθε φορά που θέλουµε να καταχωρίσουµε για ένα φυτό τα στοιχεία του στον πίνακα, είµαστε υποχρεωµένοι να επαναλαµβάνουµε µία σειρά από πληροφορίες όπως Ονοµασία Φυτών, Γένος, Οικογένεια, Μέγιστο ύψος, Ελάχιστο ύψος, κλπ. Η επανάληψη ορισµένων δεδοµένων όµως κοστίζει σε χρόνο, κόπο αλλά αυξάνει και τον κίνδυνο να κάνουµε λάθος. Επίσης σε περίπτωση που θελήσουµε να αλλάξουµε την οικογένεια ενός φυτού ή το γένος του, θα πρέπει να βρίσκουµε και να ενηµερώνουµε όλες τις εγγραφές, στις οποίες αυτό εµφανίζεται.

Από την άλλη πλευρά η καταχώριση των δεδοµένων ενός φυτού σε µία µόνο εγγραφή (οριζόντια ανάπτυξη) δηµιουργεί άλλου είδους προβλήµατα όπως αυτό της αναζήτησης σε ένα γένος, καθώς και η αδυναµία διαφόρων υπολογισµών, όπως η εύρεση π.χ του µέγιστου ή ελάχιστου ύψους στο οποίο αυτό ευδοκιµεί.

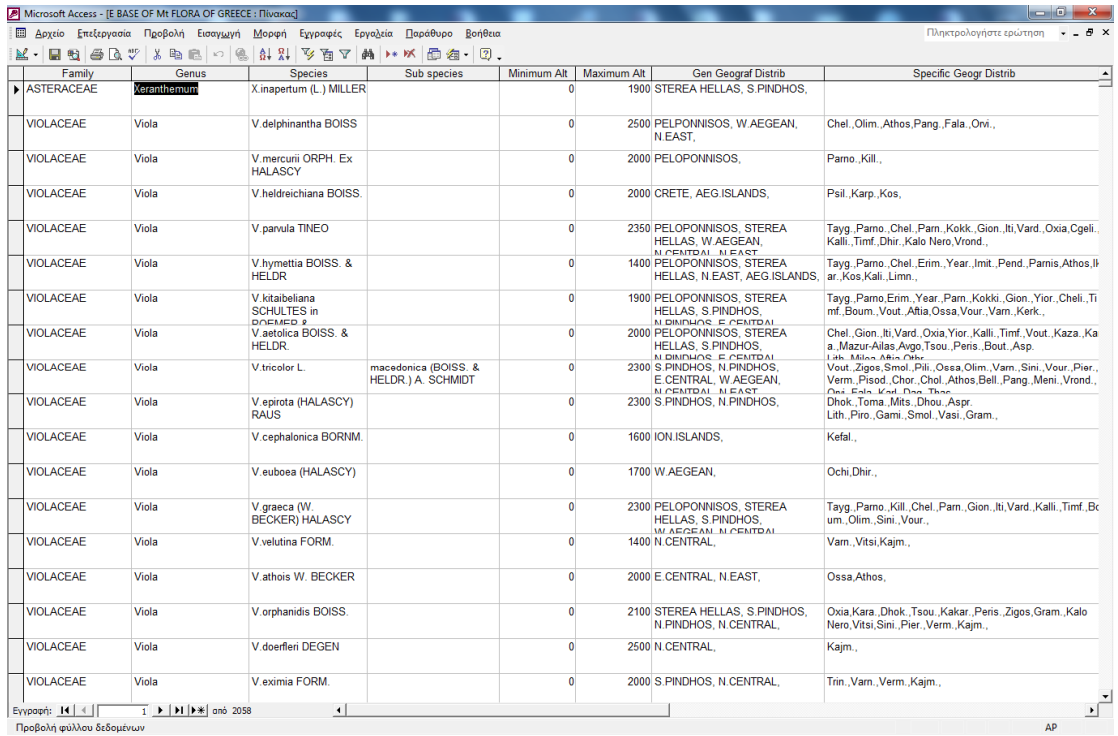

Προσπαθώντας εποµένως να λύσουµε το πρόβληµα µε το "στρίµωγµα" όλων των δεδοµένων σε ένα πίνακα παρατηρούµε ότι οδηγούµαστε σε αδιέξοδο. Εξ άλλου αν είναι να τοποθετήσουµε όλα τα δεδοµένα σε έναν πίνακα δεν χρειάζεται να χρησιµοποιήσουµε την Access και τις Βάσεις ∆εδοµένων αλλά είναι πολύ πιο εύκολο να τα καταχωρίσουµε σε ένα λογιστικό φύλλο του Excel. Το αδιέξοδο στο οποίο βρισκόµαστε µπορεί να λυθεί αν το προσεγγίσουµε από µία διαφορετική οπτική γωνία. Να διαχωρίσουµε τα δεδοµένα σε διαφορετικούς πίνακες. Σε πόσους πίνακες όµως; Τόσους, όσα είναι και τα θέµατα του προβλήµατος. ∆ηλαδή ένα πίνακα ο οποίος θα περιέχει τα στοιχεία των φυτών, ένα πίνακα µε τα γένη και ένα πίνακα µε την γεωγραφική θέση στην οποία

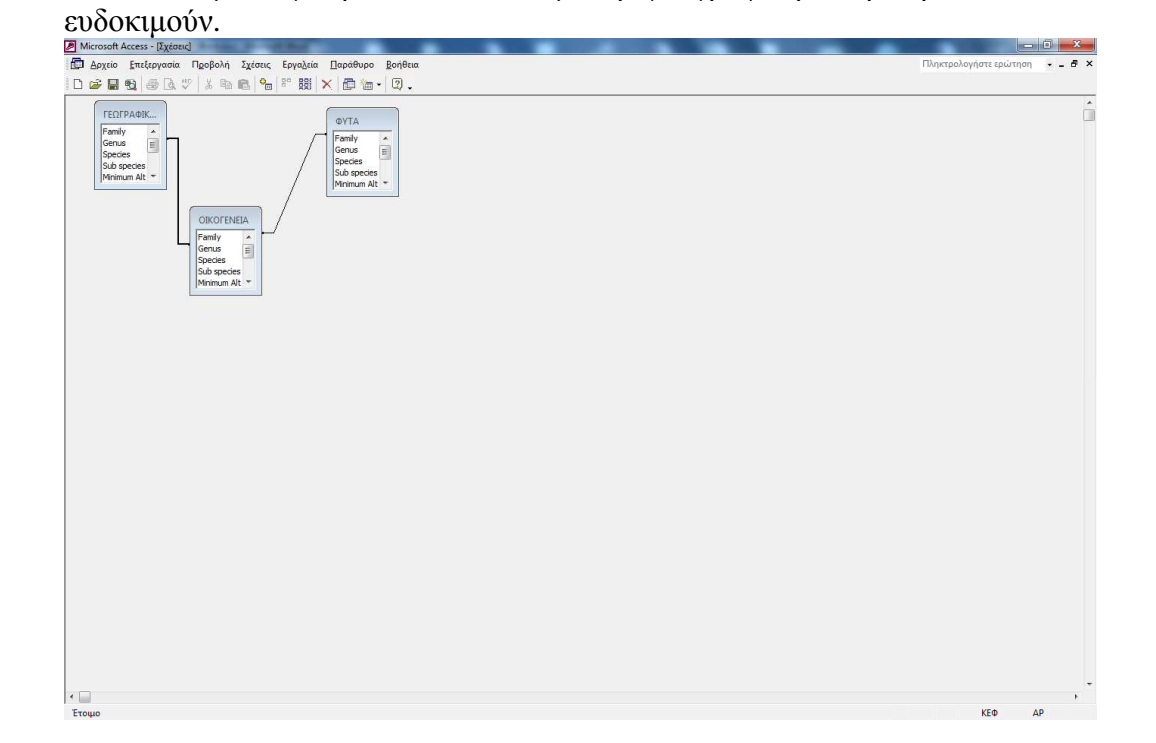

Τα πρώτα πεδία των πινάκων είναι πρωτεύοντα κλειδιά. Στη συνέχεια οι τρεις πίνακες θα συνδεθούν µεταξύ τους µε τη χρήση και ξένων κλειδιών. Επίσης πιθανώς ο αναγνώστης να αναρωτηθεί µε ποιόν τρόπο µπορούµε να θυµόµαστε όλους αυτούς τους κωδικούς αριθµούς στη διάρκεια της πληκτρολόγησης των δεδοµένων. Αυτό είναι ένα θέµα το οποίο θα αναλύσουµε παρακάτω.

## **3.3) ΚΑΝΟΝΙΚΟΠΟΙΗΣΗ ∆Ε∆ΟΜΕΝΩΝ**

Ο τρόπος µε τον οποίο αντιµετωπίσαµε το παραπάνω πρόβληµα ονοµάζεται κανονικοποίηση. Η κανονικοποίηση είναι µία διαδικασία στη διάρκεια της οποίας διαχωρίζουµε τις πληροφορίες σε διάφορους πίνακες και αφαιρούµε εκείνα τα δεδοµένα, τα οποία πλεονάζουν από τη Βάση ∆εδοµένων. Η διαδικασία της κανονικοποίησης µπορεί να συνοψιστεί σε µερικούς απλούς κανόνες.

- 1. Σε έναν πίνακα κάθε εγγραφή θα πρέπει να είναι µοναδική. Εποµένως δεν πρέπει ποτέ να υπάρχουν σε έναν πίνακα δύο όµοιες εγγραφές. Αυτό επιτυγχάνεται όπως είπαµε και προηγουµένως, µε τη βοήθεια κάποιου πρωτεύοντος κλειδιού.
- 2. Σε έναν πίνακα δεν πρέπει να υπάρχουν επαναλαµβανόµενα πεδία όπως Φυτό 1, Φυτό 2, Φυτό 3 κλπ., δηλαδή το κάθε πεδίο πρέπει να περιέχει ένα µοναδικό είδος πληροφοριών.
- 3. Εφόσον κάθε πεδίο πρέπει να περιέχει ένα µοναδικό είδος πληροφοριών, δεν πρέπει να ολισθήσουµε στο άλλο άκρο και να συγχωνεύσουµε δύο πεδία σε ένα. Για παράδειγµα σε ένα πίνακα φυτών δεν µπορούµε να συγχωνεύσουµε τα πεδία γένος και οικογένεια, διότι πρόκειται για δύο διαφορετικές ιδιότητες ενός θέµατος (φυτά)
- 4. Ένας πίνακας θα πρέπει να περιέχει όλα εκείνα τα πεδία τα οποία θα περιγράφουν πλήρως ένα θέµα (π.χ φυτά). Ταυτόχρονα όµως πεδία τα οποία δεν έχουν άµεση σχέση µε το συγκεκριµένο θέµα (π.χ Γεωγραφική θέση ή ελάχιστο ύψος) θα πρέπει να µεταφερθούν σε άλλους πίνακες.
- 5. Σε οποιοδήποτε πεδίο ενός πίνακα θα πρέπει να μπορούμε να κάνουμε τροποποιήσεις, δίχως να επηρεάζεται κάποιο άλλο πεδίο, µε εξαίρεση το πεδίο του πρωτεύοντος κλειδιού.

## **3.4) ΕΦΑΡΜΟΓΗ ΦΙΛΤΡΟΥ (ADP)**

Για να εφαρµόσουµε ένα φίλτρο σε Προβολή φόρµας, Προβολή φύλλου δεδοµένων ή στο παράθυρο Φιλτράρισµα µε βάση τη φόρµα, κάνουµε κλικ στο κουµπί **Εφαρµογή φίλτρου** της γραµµής εργαλείων.

Για να εφαρµόσουµε ένα φίλτρο από το παράθυρο Φίλτρο διακοµιστή βάσει φόρµας, κάνουµε κλικ στο κουµπί **Εφαρµογή φίλτρου διακοµιστή** .

## **ΣΗΜΕΙΩΣΕΙΣ**

- Η Microsoft Access µπορεί να εφαρµόσει ένα φίλτρο αυτόµατα, όταν ανοίγουµε µια φόρµα, αν καθορίσουµε την ιδιότητα µε το άνοιγµα της φόρµας ως µια µακροεντολή που χρησιµοποιεί την ενέργεια ApplyFilter ή µια διαδικασία συµβάντος που χρησιµοποιεί τη µέθοδο **ApplyFilter** του αντικειµένου **DoCmd** ή ρυθµίζοντας την ιδιότητα **Φίλτρο διακοµιστή** της φόρµας χωρίς να ενεργοποιήσουµε την επιλογή **Φίλτρο διακοµιστή βάσει φόρµας**.
- Εάν δηµιουργήσουµε ένα τοπικό φίλτρο σε µια φόρµα ή δευτερεύουσα φόρµα που περιέχει ήδη ένα φίλτρο από προηγούµενη περίοδο εργασίας, το νέο φίλτρο αντικαθιστά το προηγούµενο.

## **3.4.α) Επανάληψη εφαρµογής φίλτρου για την εµφάνιση όλων των ενηµερωµένων εγγραφών**

Εάν εργαστούµε σε µια βάση δεδοµένων πολλών χρηστών (κοινόχρηστη), µπορεί να χρειαστεί να επαναλάβουµε κατά καιρούς την εφαρµογή του φίλτρου για να δούµε ποιες εγγραφές έχουν προστεθεί, διαγραφεί ή τροποποιηθεί από την τελευταία φορά που ανοίξαµε τη φόρµα ή το φύλλο δεδοµένων και εφαρµόσουµε το φίλτρο.

## **3.4.β) Επανάληψη εφαρµογής φίλτρου που δηµιουργήσαµε χρησιµοποιώντας τις τεχνικές "Φιλτράρισµα µε βάση την επιλογή", "Φιλτράρισµα µε βάση τη φόρµα" ή "Φίλτρο για εισαγωγή**"

• Με τις φιλτραρισµένες εγγραφές να εµφανίζονται σε µια φόρµα, δευτερεύουσα φόρµα ή φύλλο δεδοµένων, κάνουµε κλικ στην εντολή **Εφαρµογή φίλτρου/ταξινόµησης** του µενού **Εγγραφές**.

## **3.4.γ) Επανάληψη εφαρµογής φίλτρου που δηµιουργήσαµε χρησιµοποιώντας την τεχνική "Φίλτρο διακοµιστή βάσει φόρµας"**

• Κάνουµε κλικ στο κουµπί **Φίλτρο διακοµιστή βάσει φόρµας** στη γραµµή εργαλείων ώστε να εµφανίσουµε ξανά το παράθυρο και στη συνέχεια κάνουµε κλικ στο κουµπί **Εφαρµογή φίλτρου διακοµιστή** στη γραµµή εργαλείων.

## **3.4.δ) Επανάληψη εφαρµογής υπάρχοντος φίλτρου σε σελίδα πρόσβασης δεδοµένων, σε Προβολή σελίδας**

Μπορούµε να εφαρµόσουµε ξανά ένα φίλτρο που δηµιουργήσαµε κατά την τρέχουσα περίοδο λειτουργίας.

- 1. Ανοίγουµε µια σελίδα πρόσβασης δεδοµένων σε Προβολή σελίδας.
- 2. Κάνουµε ένα από τα εξής:
- Σε µια µη οµαδοποιηµένη σελίδα, κάνουµε κλικ στο κουµπί **Εναλλαγή φίλτρου** της γραµµής εργαλείων περιήγησης εγγραφών ώστε να είναι επιλεγµένο.
- Σε µια οµαδοποιηµένη σελίδα, αναπτύσσουµε την οµάδα που θέλουµε να φιλτράρουµε και στη συνέχεια κάνουµε κλικ στο κουµπί **Εναλλαγή φίλτρου** στη γραµµή εργαλείων περιήγησης εγγραφών αυτής της οµάδας ώστε το κουµπί να είναι επιλεγµένο.

## **3.4.ε) Παραδείγµατα εφαρµογής φίλτρου στη Βάση ∆εδοµένων**

• Εφαρµογή φίλτρου µε βάση την ονοµασία (Εµφανίζονται µόνο τα φυτά της Οικογένειας ASPIDIACEAE)

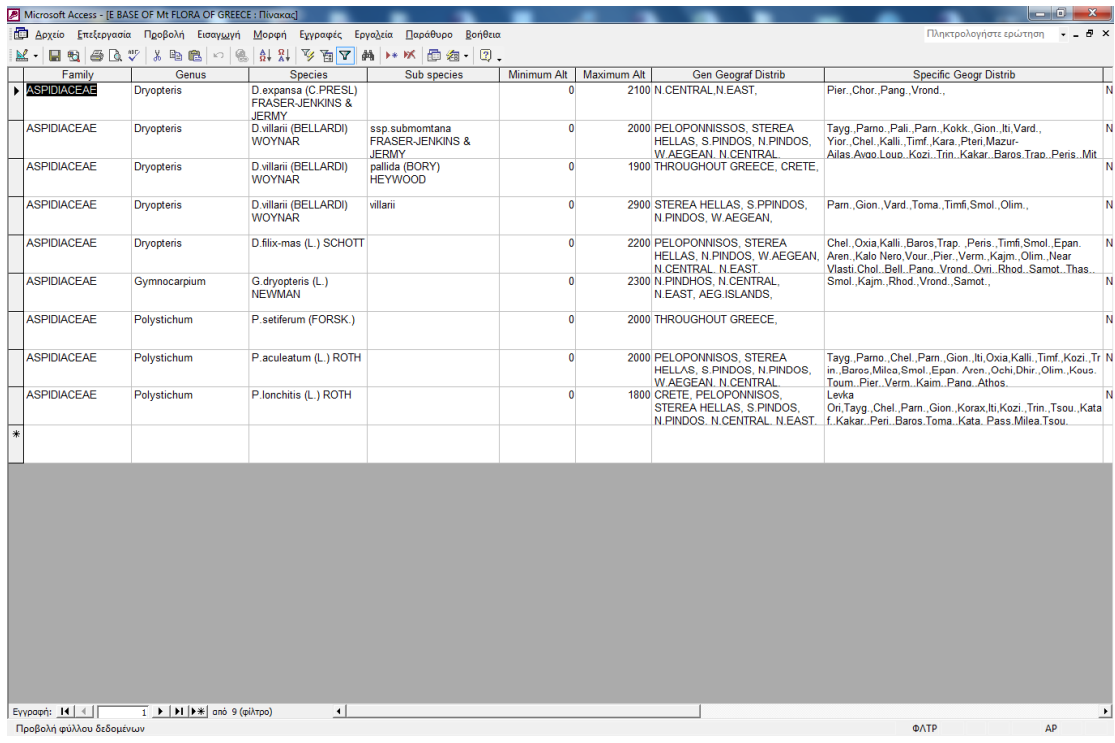

• Εφαρµογή φίλτρου µε βάση το γένος (Εµφανίζονται µόνο τα φυτά του γένους Peucedanum)

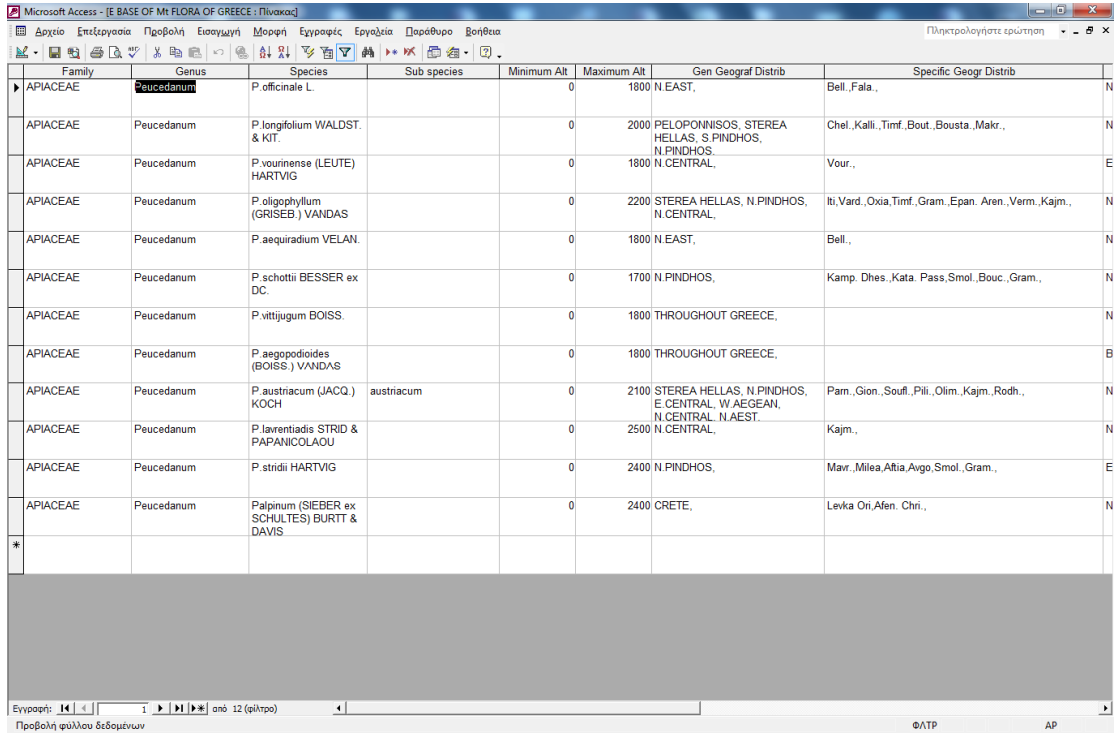

• Εφαρµογή φίλτρου µε βάση το µέγιστο ύψος στο οποίο ευδοκιµεί (Εµφανίζονται µόνο τα φυτά που ευδοκιµούν σε ύψος το πολύ 1800 )

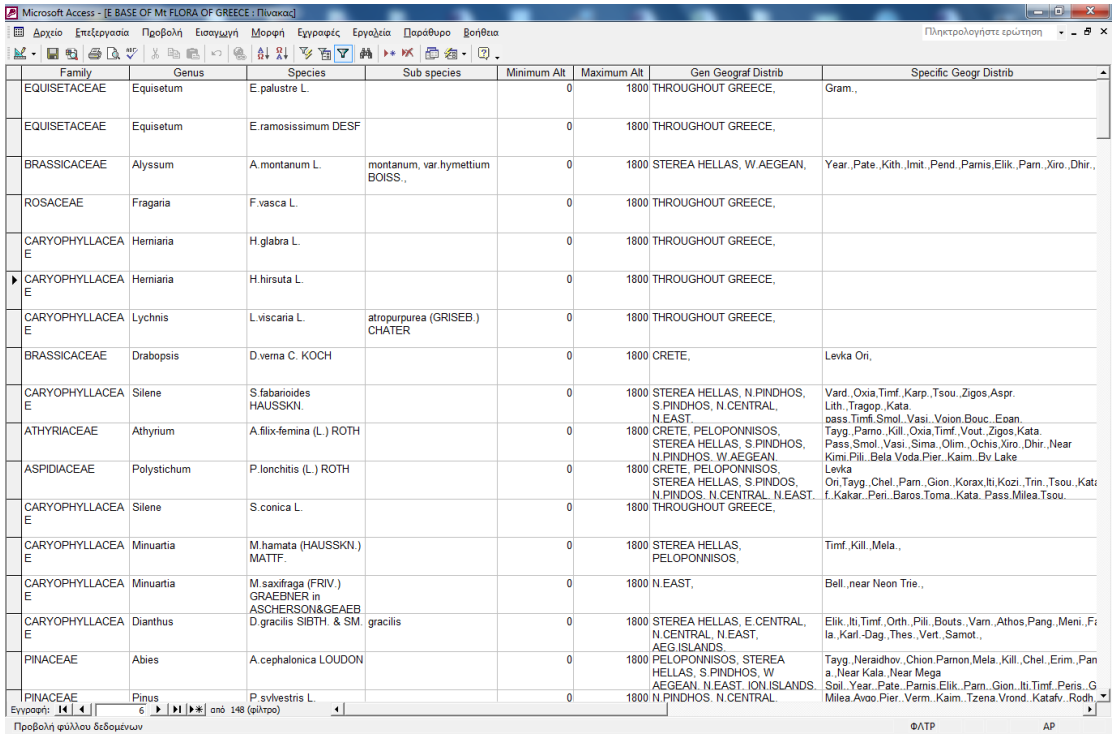

• Εφαρµογή φίλτρου µε βάση την εξαίρεση της ονοµασίας µιας οικογένειας (Εµφανίζονται όλα τα φυτά και εξαιρούνται αυτά που έχουν ονοµασία ASTERACEAE )

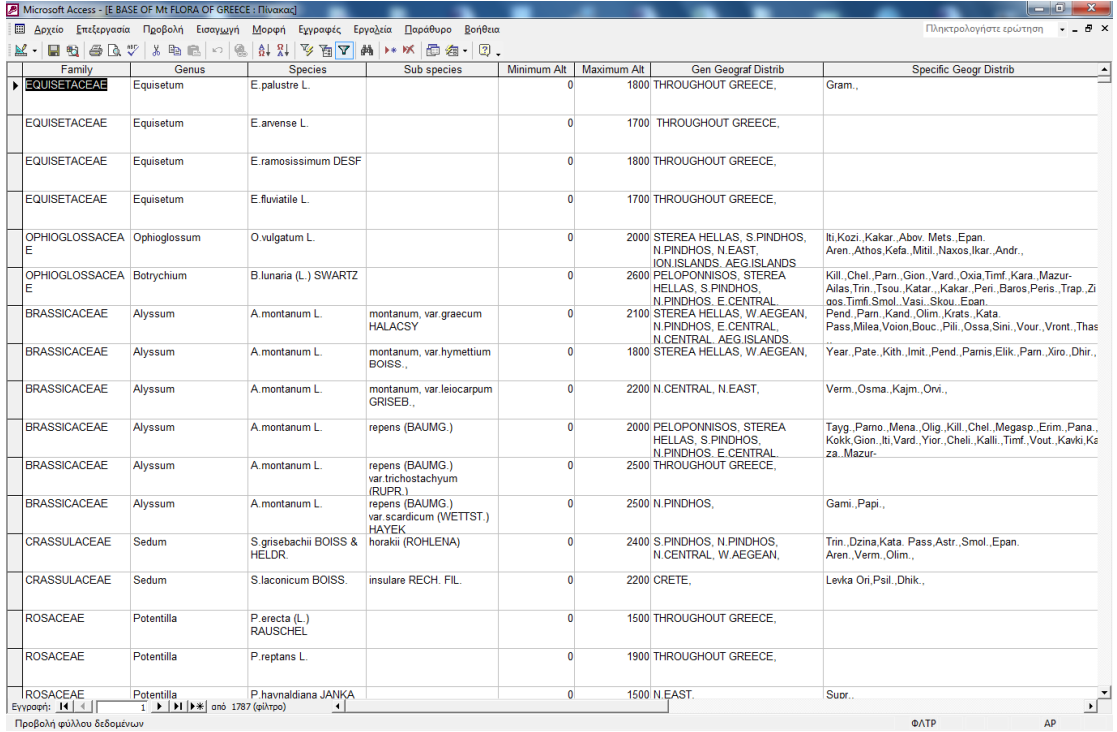

## **4) ΕΝ∆ΥΜΙΣΜΟΣ ΤΩΝ ∆ΕΙΓΜΑΤΩΝ**

Ενδηµικά χαρακτηρίζονται τα taxa που εµφανίζουν περιορισµένη γεωγραφική εξάπλωση σε συγκεκριµένη περιοχή µιας ηπείρου έως το επίπεδο όρους , χερσονήσου ή ακόµη βραχονησίδας . Συνεπώς η έννοια του ενδηµισµού είναι σχετική, αφού εξαρτάται από το µέγεθος της γεωγραφικής περιοχής. Το γεγονός αυτό σχετίζεται µε τα ειδικά οικολογικά χαρακτηριστικά της χώρας µας τα οποία είναι:

- Μεγάλο κλιµατικό εύρος
- Κατακερµατισµός του εδάφους
- Πολλά νησιά και ακτογραµµές
- Πολλά και ψηλά βουνά
- Η θέση της χώρας ανάµεσα σε τρεις ηπείρους
- Η ποικιλία των πετρωµάτων

Η κατανομή των Ελληνικών ενδημικών ειδών και των τοπικών ενδημικών και των Balkan δεν είναι οµοιογενές όπως φαίνεται στον παρακάτω πίνακα.

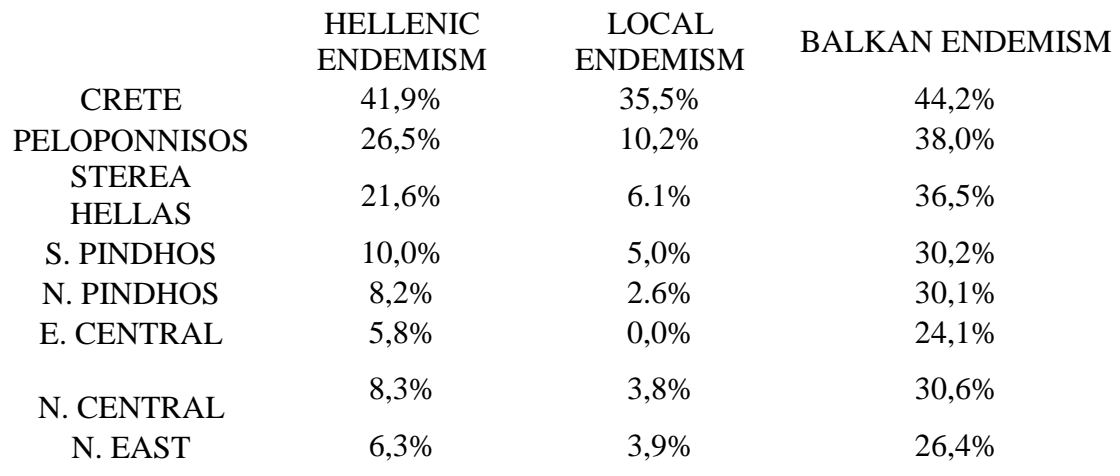

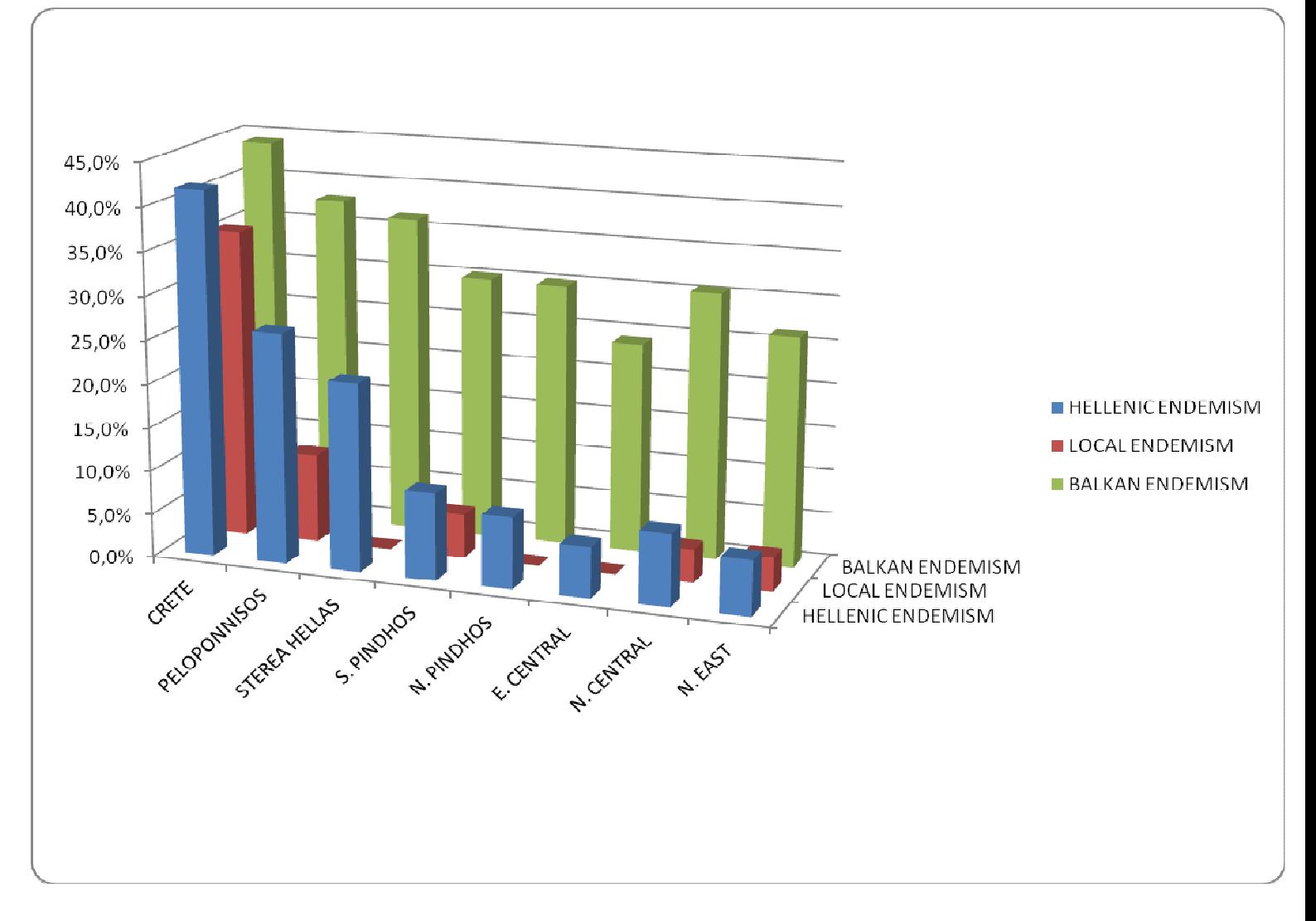

## **5) ΕΠΙΛΟΓΟΣ**

Μέσα από την δηµιουργία αυτού του προγράµµατος προσπαθήσαµε να δώσουµε στους αναγνώστες – ερευνητές της Ελληνικής χλωρίδας έναν εύκολο εύχρηστο

και ευχάριστο τρόπο εύρεσης των φυτικών ειδών που εκφύονται στα Ελληνικά βουνά.

Είδαµε συµπερασµατικά πως αντίθετα µε τα φθαρτά έργα του ανθρώπου, τα φυτά επέζησαν για χιλιάδες χρόνια και µπορούν να ζήσουν για ακόµη πολλές χιλιετηρίδες, χάρη στη φυσική τους ικανότητα για ανανέωση αν δεν απειληθούν από τον σηµερινό πολιτισµό.

## **6) ΒΙΒΛΙΟΓΡΑΦΙΑ**

 **Α) Mountain Flora of Greece του ARNE STRID (1993)** 

**Β) Mountain flora of Greece 1 - Cambridge University press (1986)** 

**Γ) Μountain flora of Greece 2 - Edinburgh University press (1991)** 

 **∆) Εισαγωγή στη Microsoft Access - Αθανάσιος Ι. Μάργαρης**

**E) «Πληροφοριακά Συστήµατα ∆ιοίκησης. Ανάλυση και Σχεδιασµός» Γ. Βασιλακόπουλος, Β. Χρυσικόπουλος, Εκδόσεις: Α. Σταµουλής- Πειραιάς 1990** 

**ΣΤ) «Μαθήµατα Βάσεων ∆εδοµένων» ∆ηµήτρης ∆ερβός Εκδόσας: Α. Τζιόλα Ε.** 

**Ζ) «Εφαρµογές Πληροφορικής- Υπολογιστών» Α, Β, Γ Κνιαίου Λυκείου Εκδόσεις: Ο.Ε.∆.Β.**